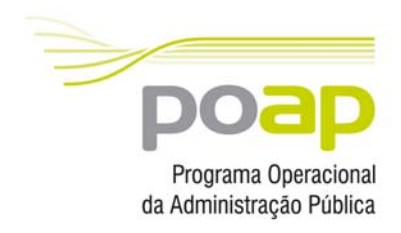

**Manual:** 

**Candidatura à acção tipo** 

**2.1.3.2 – Recursos Didácticos** 

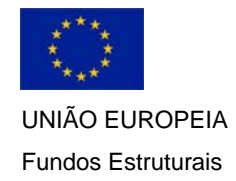

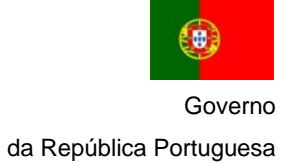

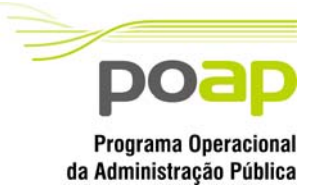

CANDIDATURA À ACÇÃO TIPO 2.1.3.2 - RECURSOS TÉCNICO-

**PEDAGÓGICOS** 

# ÍNDICE

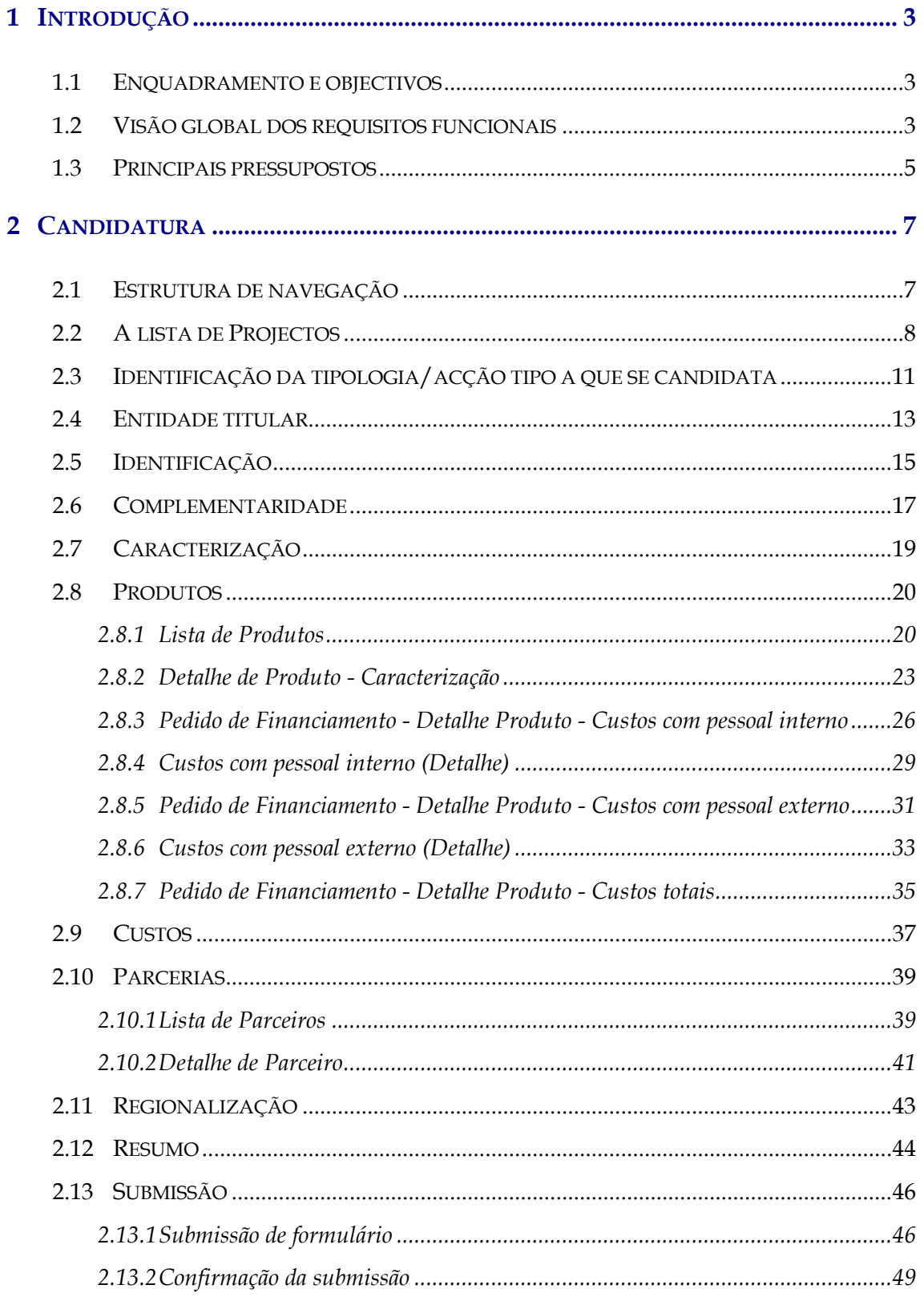

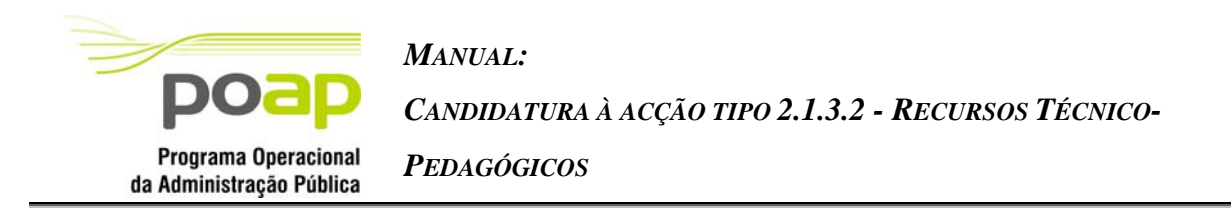

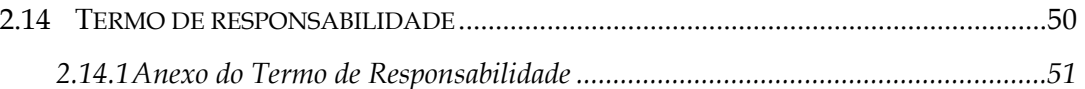

<span id="page-3-0"></span>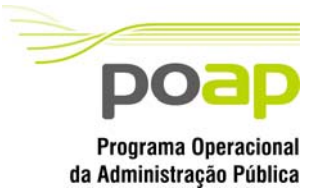

*CANDIDATURA À ACÇÃO TIPO 2.1.3.2 - RECURSOS TÉCNICO-*

*PEDAGÓGICOS*

# **1 Introdução**

# 1.1 Enquadramento e objectivos

O presente documento pretende descrever todo o processo associado à submissão electrónica do formulário de candidatura a Recursos Técnico-Pedagógicos no âmbito da Acção Tipo 2.1.3.2 do PO AP.

Com o financiamento a conceder no âmbito desta Acção-Tipo, visa-se o apoio ao desenvolvimento de Recursos Técnico-Pedagógicos que sustentem de uma forma qualitativa, a intervenção das entidades formadoras no sentido da prossecução do seu objectivo último - a preparação competente de profissionais qualificados, no contexto específico da administração pública, o qual se caracteriza por crescentes níveis de exigência, ao nível das qualificações.

Esta Acção-Tipo, contempla a concepção e adaptação de Recursos Técnico-Pedagógicos, os quais revelem particularmente, características como, inovação, adequação aos públicos, fácil transferibilidade, bem como um forte efeito multiplicador sendo desenvolvidos com base em métodos próprios inovadores, a partir de conteúdos de formação adaptados a elevados níveis de exigência, porém adaptados a uma diversidade alargada de públicos alvo e contextos de aplicação.

## 1.2 Visão global dos requisitos funcionais

Foram estabelecidos os seguintes requisitos para a recolha dos formulários:

- A cada entidade promotora será permitido o acesso, única e exclusivamente, à(s) candidatura(s) de que é titular;
- A recolha de informação com nº variável (e.g.: parceiros, equipa técnica …) se deverá processar em "dois passos": 1- indicação do nº de registos a recolher, 2º recolha dos registos até que o nº total de registos indicados no passo anterior estejam introduzidos;

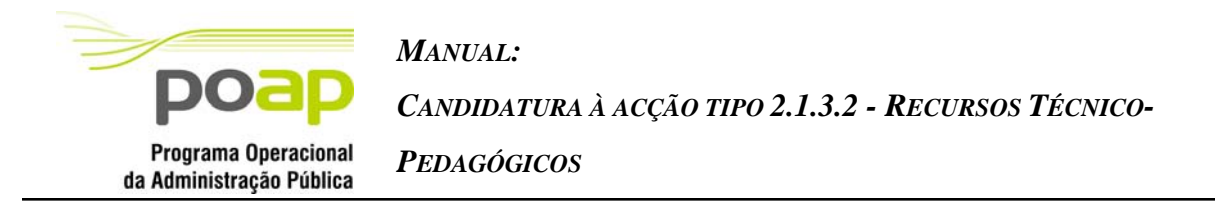

- Proceder-se-á a validações ao longo do preenchimento do formulário garantindo a coerência e integridade da informação apresentada (eg: validações de totais face a detalhes).
- São também apresentados alertas, não impeditivos, que possam antecipar problemas futuros (e.g.: limites da distribuição por rubricas definido em regulamento específico);
- A data de fim do projecto tem de ser menor ou igual à "Data de fim do QCAIII" (data parametrizada – 2008/12/31);
- Nestes projectos será recolhida uma chave de imputação em termos percentuais para regionalização da candidatura. Nesta regionalização serão consideradas as seguintes regiões:
	- o Norte;
	- o Centro;
	- o LVT;
	- o Alentejo;
	- o Algarve;
	- o Não regionalizável;
	- o Serviços Centrais.
- A submissão de uma candidatura no âmbito de uma determinada Acção Tipo e modalidade de acesso apenas pode ocorrer se o respectivo período de candidatura estiver aberto.
- Estes projectos podem apenas ser inseridos no âmbito da modalidade de acesso de "Projectos não integrados em Planos".
- Em cada ecrã, o cursor deverá ser colocado no 1º campo "editável" facilitando o preenchimento da informação a recolher.
- A informação sobre a localidade postal é apresentada com base no preenchimento integral do código postal (código postal + unidade funcional). Assim, sempre que

<span id="page-5-0"></span>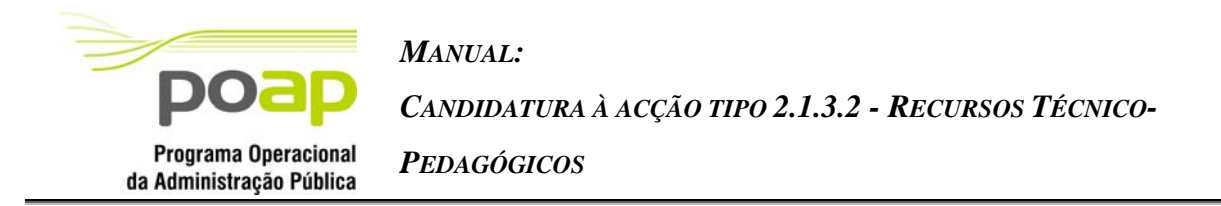

alguma desta informação é alterada procede-se automaticamente à "pesquisa" e preenchimento da localidade respectiva. Após essa pesquisa o cursor é colocado no campo imediatamente a seguir.

- A introdução de datas deverá seguir as seguintes regras:
	- o As datas são apresentadas no formato aaaa/mm/dd;
	- o Ao introduzir o ano (4 digitos no campo ano) o cursor é automaticamente colocado no campo relativo ao mês;
	- o Para o campo mês, se o 1º dígito introduzido for superior a 1 o cursor é colocado no campo relativo ao dia. Caso contrário, o cursor é direccionado para o campo "dia" após introduzir o 2º dígito.
- Alertar o promotor para a relevância da impressão do termo de responsabilidade e do "resumo" do projecto (respectivo formato e conteúdo detalhado no capítulo seguinte);
- O promotor terá sempre acesso à informação apresentada ("formulário submetido");

## 1.3 Principais pressupostos

Como pressupostos ao preenchimento de uma candidatura, destacam-se os seguintes:

- Para submeter uma candidatura ao PO AP, a entidade titular terá de estar préregistada no SIIFSE e devidamente aprovada pelo IGFSE , ou seja, com login e password atribuídos;
- Apenas a entidade titular tem permissão para alterar o formulário durante todo o período em que este se encontre registado;
- Após a submissão do formulário este passa a estar disponível, apenas em modo de consulta à entidade titular.
- A informação apresentada de cada candidatura ou pedido de alteração de um projecto corresponderá à imagem de submissão;

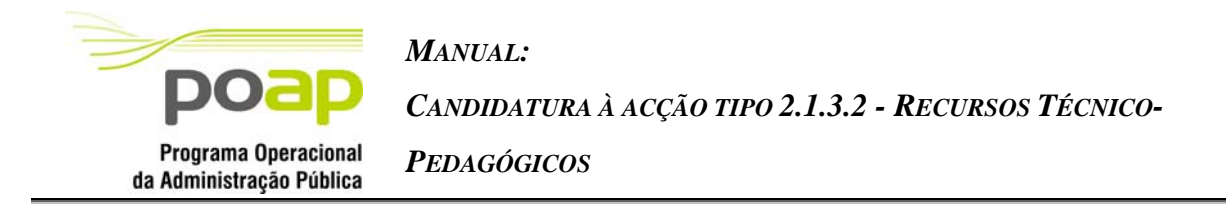

 As Entidades Titulares que podem apresentar Pedidos de Financiamento a esta Tipologia são apenas as Entidades Públicas (Códigos Natureza Jurídica 10 e 11).

<span id="page-7-0"></span>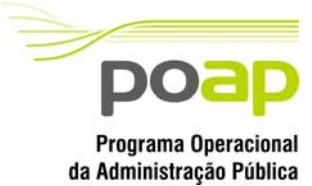

*CANDIDATURA À ACÇÃO TIPO 2.1.3.2 - RECURSOS TÉCNICO-*

*PEDAGÓGICOS*

# **2 Candidatura**

O acesso à funcionalidade é feito através da entrada de menu "Candidatura", sub-menu "Ped. Financiamento", conforme ilustrado na figura abaixo.

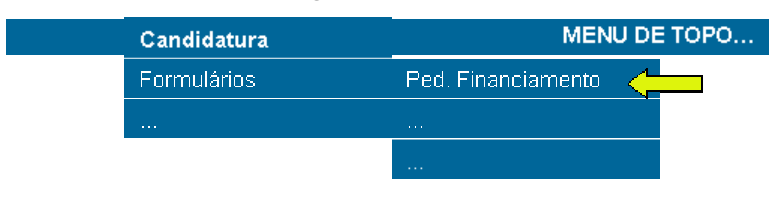

# 2.1 Estrutura de navegação

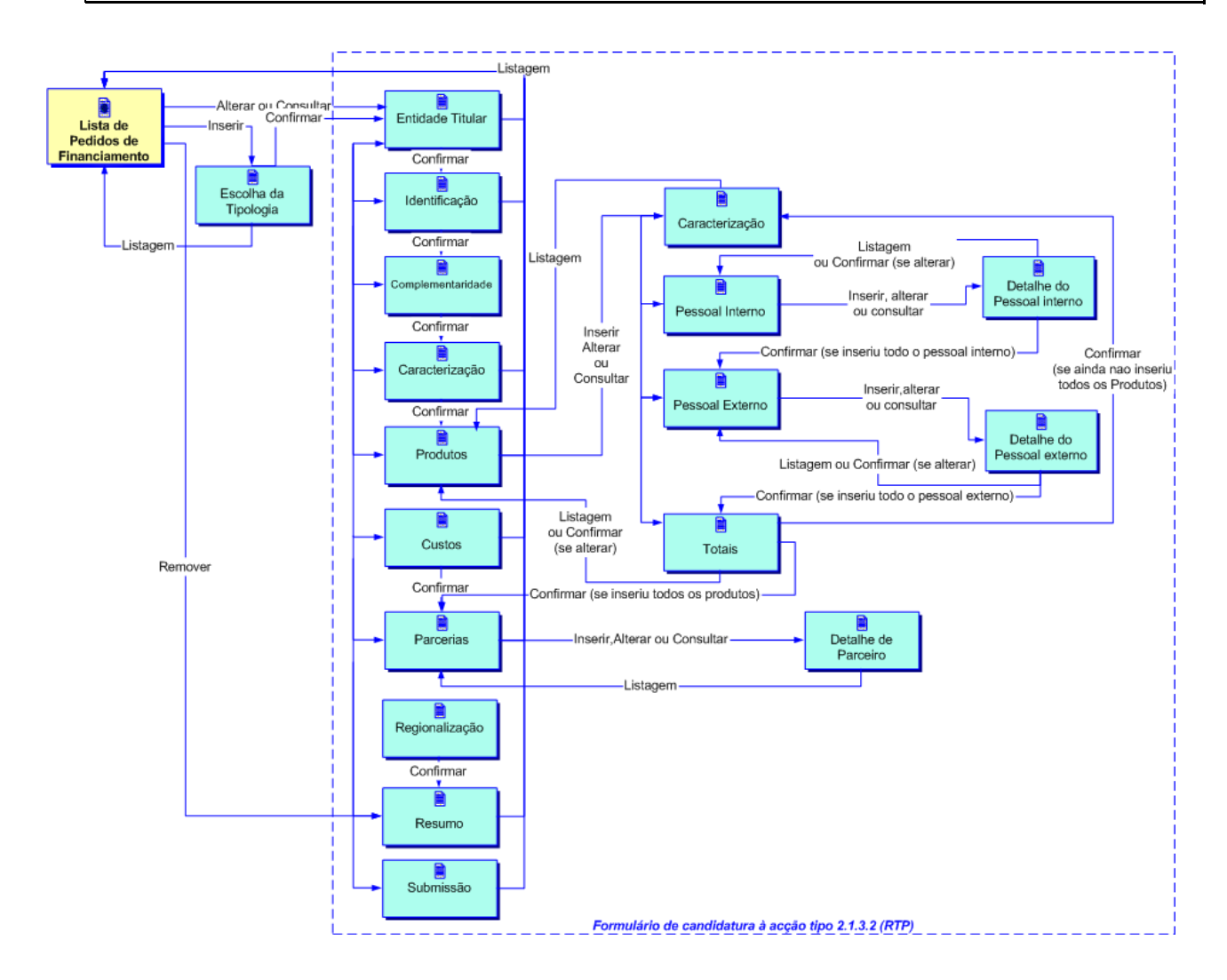

<span id="page-8-0"></span>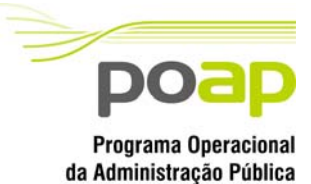

*CANDIDATURA À ACÇÃO TIPO 2.1.3.2 - RECURSOS TÉCNICO-*

*PEDAGÓGICOS*

# 2.2 A lista de Projectos

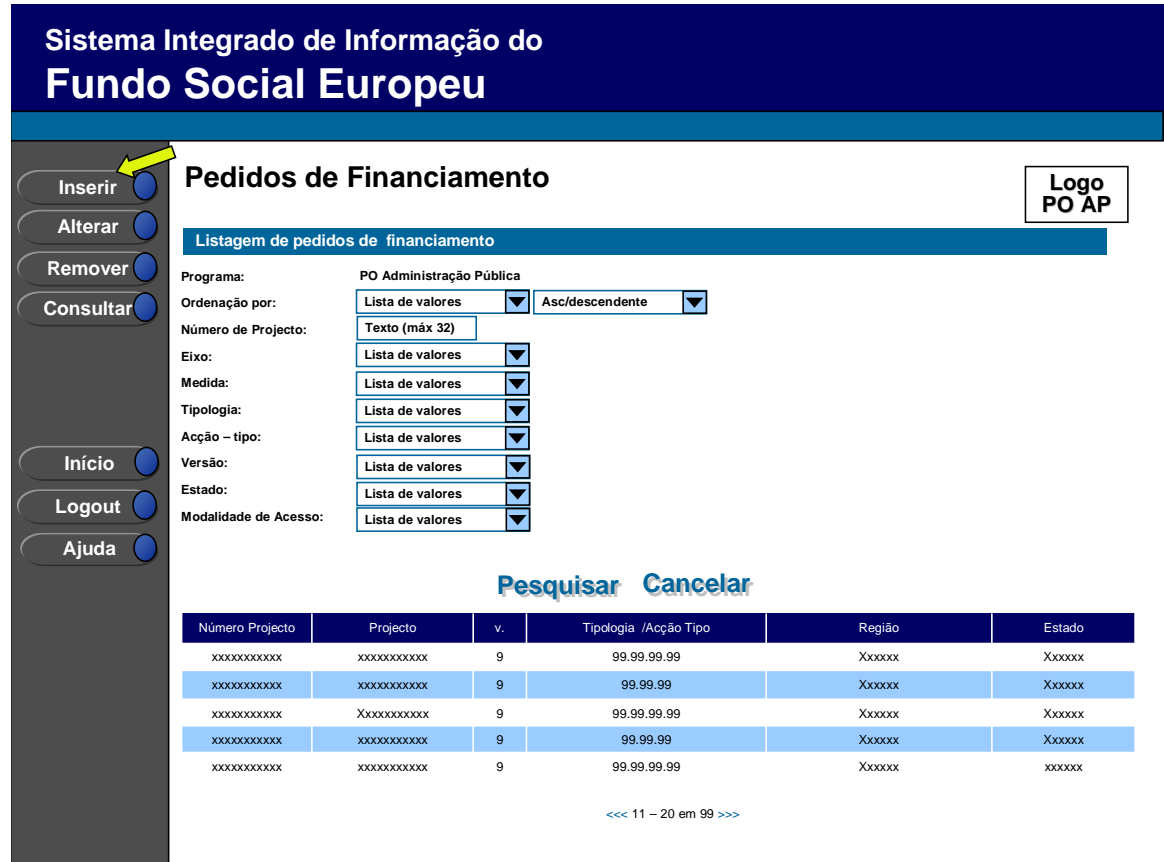

Neste ecrã são listadas todas as candidaturas da entidade no âmbito do PO AP.

A entidade poderá filtrar a listagem com base nos critérios de pesquisa disponibilizados, nomeadamente:

- $\blacksquare$  N° de projecto (permite pesquisa parcial do n° de projecto<sup>a</sup>)
- $\blacksquare$  Eixo

 $\overline{a}$ 

- **Medida**
- **Tipologia**
- Acção tipo
- Versão (por defeito assume o valor "Actual", no entanto permitirá visualizar o formulário reportando ao momento de submissão, ou ao formulário reflectindo os

<span id="page-8-1"></span>a Pesquisa por nº 5 retorna todos os projectos cujo nº contenha o algarismo digitado (e.g.: 5; 15; 51)

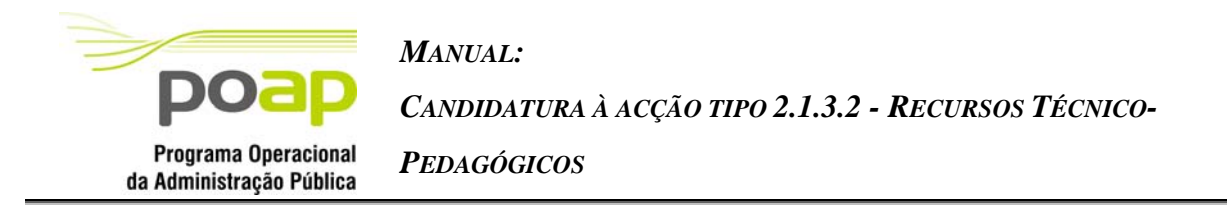

valores aprovados na análise do projecto – versão aceite – passível de consulta a partir do momento que a entidade está notificada). O utilizador poderá seleccionar um dos valores seguintes:

- o B S (Formulário B submetido);
- o B A (Formulário B analisado);
- o AB S (Formulário AB submetido);
- o AB A (Formulário AB analisado);
- o B Registado em candidatura (B-R);
- o AB Registado (AB-R);
- o Actual Informação actualmente válida para o projecto ou seja, reflectirá a última aprovação (B ou AB); Por defeito será sempre apresentada a versão actual;
- Estado. Este critério de pesquisa estará filtrada aos estados visíveis para o promotor:
	- o Pedido registado E001
	- o Pedido submetido E005
	- o Pedido Aceite/Entidade Notificada E035
	- o Projecto constituído/Aceite pela entidade E040
	- o Projecto em execução E050
	- o Projecto concluído E055
	- o Pedido Saldo Final registado E059
	- o Pedido Saldo Final submetido E060
	- o Pedido Saldo Final aceite E085
	- o Projecto encerrado E090
	- o Indeferido E110
	- o Arquivado E210
	- o Revogado E410
- Modalidade de Acesso (por defeito apresenta o valor todos). Poderá assumir um dos seguintes valores:
	- o Projecto não integrado em plano;

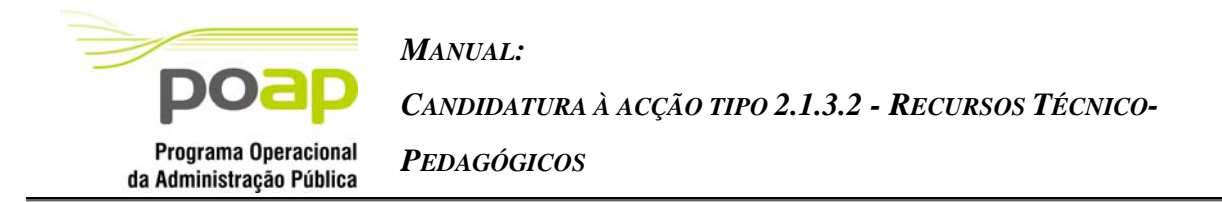

Os critérios de pesquisa medida, tipologia e acção-tipo apresentarão, por defeito, a lista completa de medidas, tipologias e acções-tipo (quando aplicáveis) sendo filtrados em conformidade com as escolhas efectuadas pelo utilizador em cada um dos critérios.

## *Operações possíveis*

São disponibilizadas as seguintes operações:

- Botão lateral "Inserir" para proceder ao registo de uma nova candidatura;
- Botão lateral "Alterar" para proceder à alteração da candidatura seleccionada da lista;
- Botão lateral "Remover" para remover a candidatura seleccionada da lista;
- Botão lateral "Consultar" para consultar a candidatura seleccionada da lista;
- Botão "Pesquisar" para filtrar a listagem com base nos critérios introduzidos;
- Botão "Cancelar" para fazer *reset* aos critérios de pesquisa;
- Navegar na listagem de pedidos apresentados:
	- o "<<" para os 10 anteriores
	- o ">>" para os 10 seguintes

## *Validações*

- "Alterar", "Remover", "Consultar" pressupõe a escolha de uma linha da lista de pedidos de financiamento;
- "Alterar" e "Remover" é possível apenas para pedidos no estado no "registado";

## *Processo*

- "Inserir" navega para a página de Identificação da tipologia/acção tipo a que se pretende candidatar;
- "Alterar" navega para o formulário da candidatura seleccionada, em modo de alteração;
- "Remover" navega para a página de "resumo" do projecto onde o utilizador confirmará a intenção de remoção da candidatura escolhida;
- "Consultar" navega para o formulário da candidatura seleccionada, em modo de consulta.

<span id="page-11-0"></span>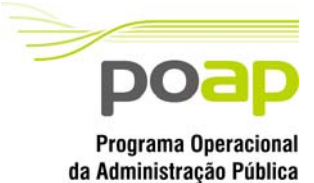

 $\ddot{\phantom{a}}$ 

*MANUAL:* 

*CANDIDATURA À ACÇÃO TIPO 2.1.3.2 - RECURSOS TÉCNICO-*

*PEDAGÓGICOS*

# 2.3 Identificação da tipologia/acção tipo a que se candidata

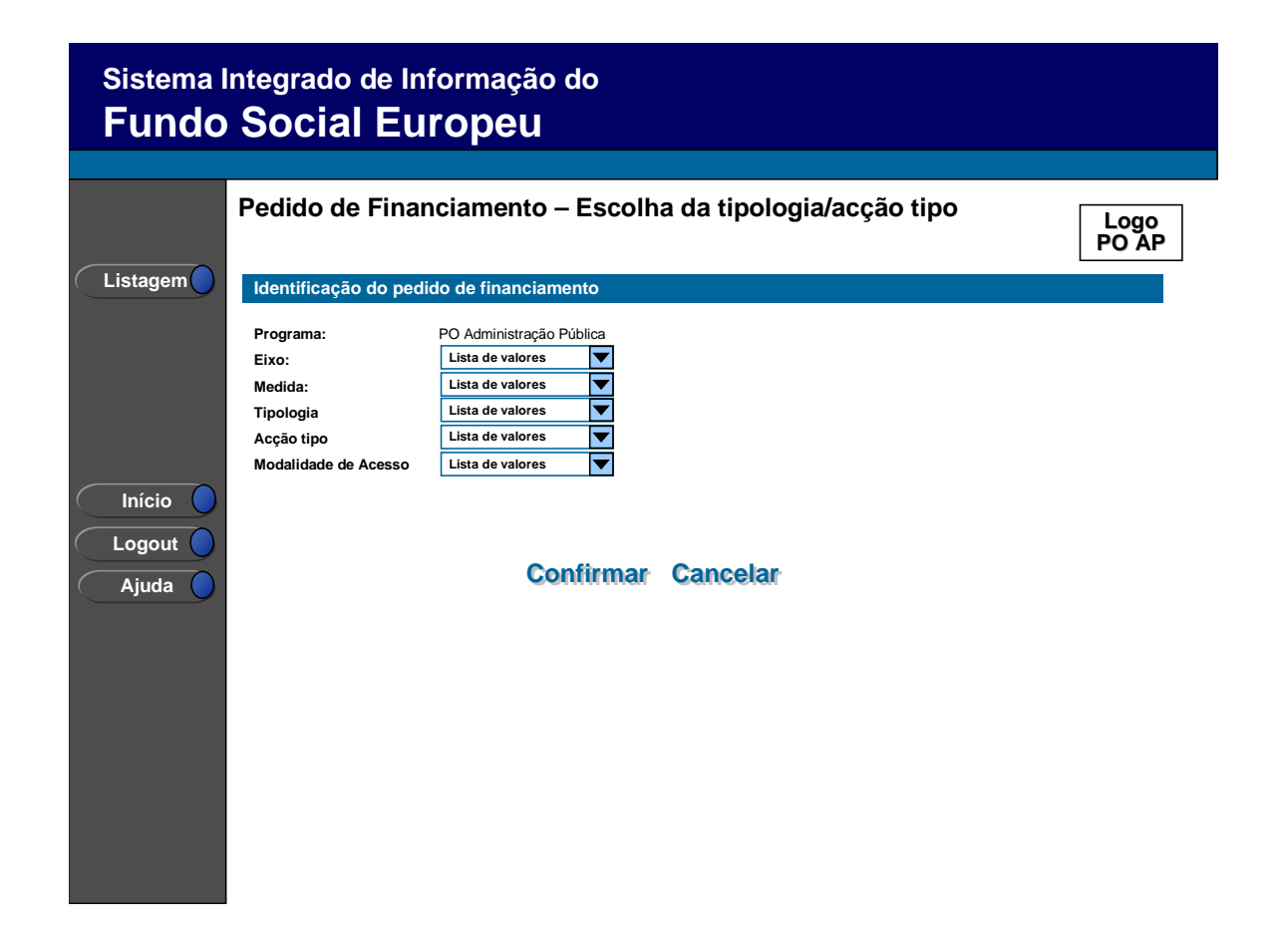

Este ecrã é unicamente apresentado para efeitos de inserção de uma nova candidatura (após clicar no botão "Inserir" na listagem de projectos).

Para proceder ao registo de uma candidatura o promotor terá de indicar o eixo, a medida, a tipologia e a acção tipo, quando existir, a que se pretende candidata[rb.](#page-11-1)

<span id="page-11-1"></span><sup>b</sup> Para facilitar o preenchimento da informação pelo promotor, a indicação de um dos campos preencherá automaticamente os de nível superior. Ainda nestas óptica de auxiliar o promotor, os campos de nível "inferior" serão também filtrados em conformidade (e.g.: Ao entrar no ecrã o promotor escolhe a tipologia: 2.1.3. Automaticamente é preenchido o valor do eixo e da medida com 2 e 2.1 respectivamente. Os valores possíveis para a acção-tipo são filtrados apresentando os valores 2.1.3.1 e 2.1.3.2).

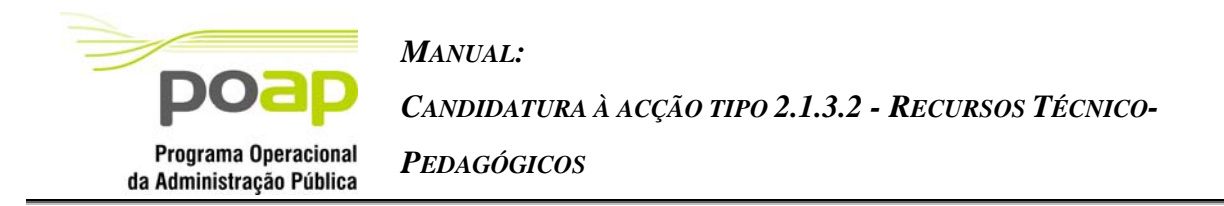

A modalidade de acesso será filtrada aos casos aplicáveis pelo que, ao seleccionar a acção tipo "2.1.3.2 – Recursos Técnico-Pedagógicos" este campo apresentará apenas a opção "projecto não integrado em plano".

## *Operações*

- Botão "Confirmar" para registar um formulário (candidatura) à tipologia seleccionada;
- Botão "Cancelar" para fazer *reset* à informação introduzida no ecrã;
- Botão lateral "Listagem" para retornar à listagem de projectos.

## *Validações*

- Todos os campos são de preenchimento obrigatório;
- Apenas as Entidades Públicas podem candidatar-se a esta tipologia (Códigos Natureza Jurídica 10 e 11);

#### *Processo*

 "Confirmar" regista a candidatura e navega para o ecrã de identificação da entidade titular;

<span id="page-13-0"></span>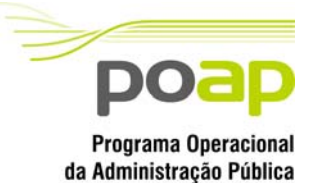

*CANDIDATURA À ACÇÃO TIPO 2.1.3.2 - RECURSOS TÉCNICO-*

*PEDAGÓGICOS*

# 2.4 Entidade titular

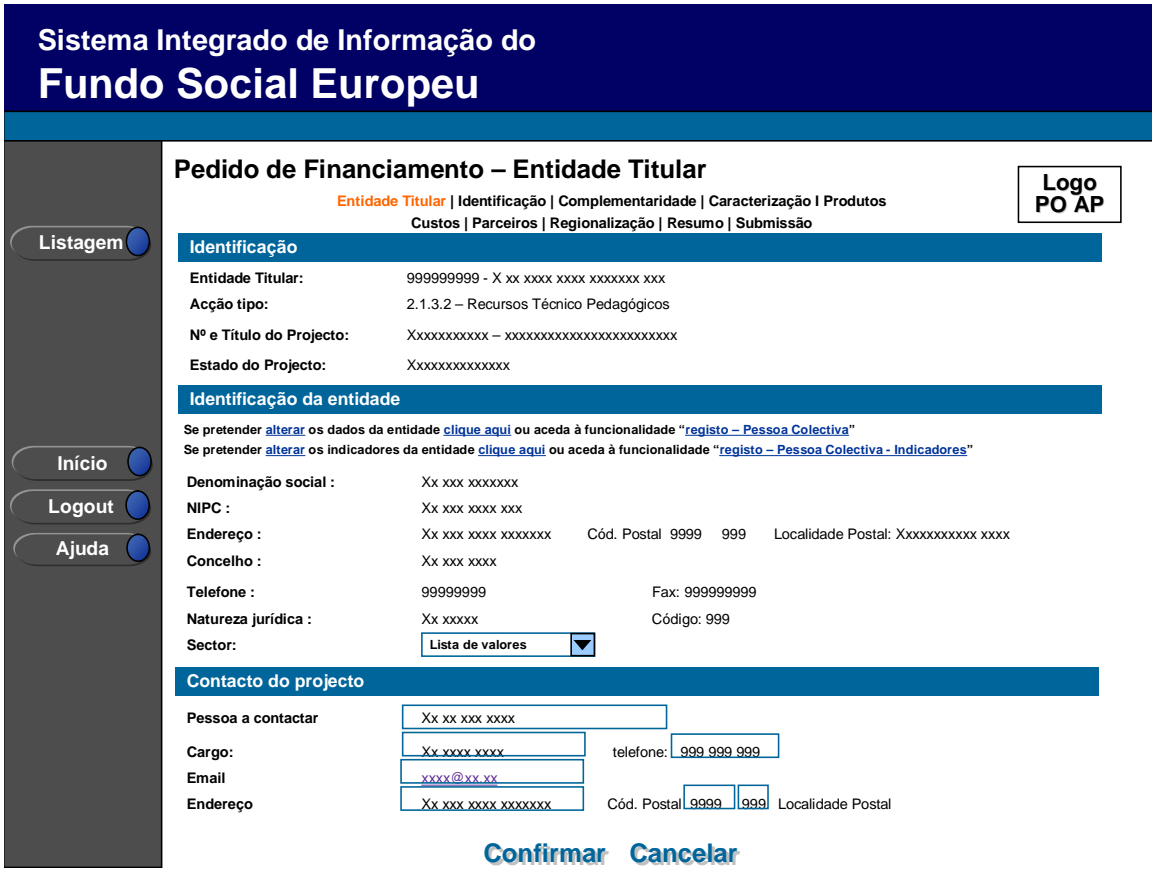

O ecrã "entidade titular" apresenta os dados da entidade que procedeu ao registo da candidatura e que por este motivo foi identificada perante o sistema como a sua titular.

A informação de identificação da entidade não é passível de edição no contexto de registo de uma candidatura, mas apenas através de funcionalidade específica ("registo-pessoa colectiva["c\)](#page-13-1) sendo toda a informação alterada, submetida à apreciação e validação central do IGFSE (entidade responsável pelo controlo de dados das entidades promotoras).

Recolhe-se adicionalmente o Sector:

 $\overline{a}$ 

- Apresenta como opções o nome de todos os Ministérios:
	- o Ministério da Administração Interna [MAI]
	- o Ministério dos Negócios Estrangeiros [MNE]

<span id="page-13-1"></span>c Link disponibilizado na página para permitir um fácil acesso aos dados.

<span id="page-14-0"></span>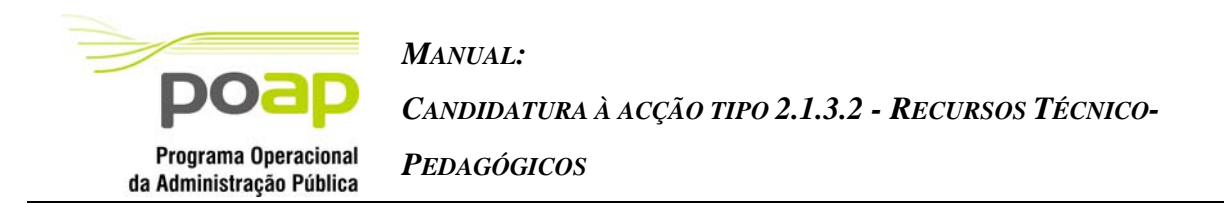

- o Ministério das Finanças e da Administração Pública [MFAP]
- o Ministério da Defesa Nacional [MDN]
- o Ministério da Justiça [MJ]
- o Ministério do Ambiente, do Ordenamento do Território e do Desenvolvimento Regional [MAOTDR]
- o Ministério da Economia e da Inovação [MEI]
- o Ministério da Agricultura, do Desenvolvimento Rural e das Pescas [MADRP]
- o Ministério das Obras Públicas, Transportes e Comunicações [MOPTC]
- o Ministério do Trabalho e da Solidariedade Social [MTSS]
- o Ministério da Saúde [MS]
- o Ministério da Educação [ME]
- o Ministério da Ciência, Tecnologia e Ensino Superior [MCTES]
- o Ministério da Cultura [MC]
- o Presidência do Conselho de Ministros [PCM]

No que concerne aos dados de contacto, sendo informação "específica" do projecto (contacto para o projecto), estes serão passíveis de alteração no contexto de registo da candidatura. No entanto, apresentarão, por defeito, os dados de contacto da entidade fornecidos aquando do registo da entidade no SIIFSE.

## *Operações*

- Botão "Confirmar" para registar/alterar a informação inserida no ecrã;
- Botão "Cancelar" para fazer *reset* aos últimos dados alterados no ecrã;
- Botão lateral "Listagem" para retornar à listagem de projectos.
- Link para ser direccionado para o ecrã de registo da entidade.
- Link para ser direccionado para o ecrã de registo de indicadores da entidade.

## *Alertas*

 Ao clicar nos links de acesso aos dados da entidade ou dos indicadores físicos é apresentada um alerta informando que o utilizador irá abandonar a funcionalidade "Pedido de financiamento". O utilizador poderá indicar se pretende prosseguir sendo então redireccionado para a funcionalidade respectiva. Caso contrário mantêm-se no ecrã actual.

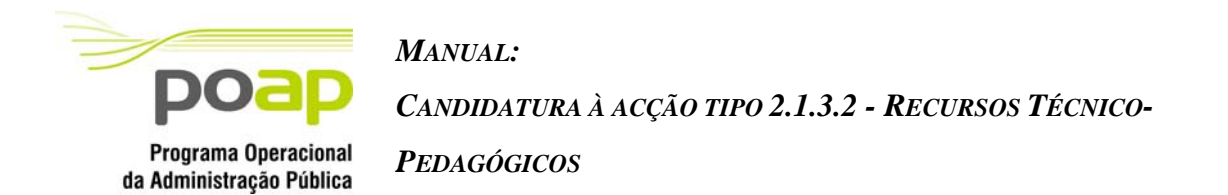

- Alerta para a entidade "A informação de contacto do projecto deverá estar actualizada"
- Informação do formulário A identificação da entidade incompleta;
- Indicadores financeiros e de pessoal não preenchidos devidamente;

#### *Processo*

 Ao "Confirmar" regista os dados relativos ao contacto do projecto e navega para o ecrã de "Identificação".

# 2.5 Identificação

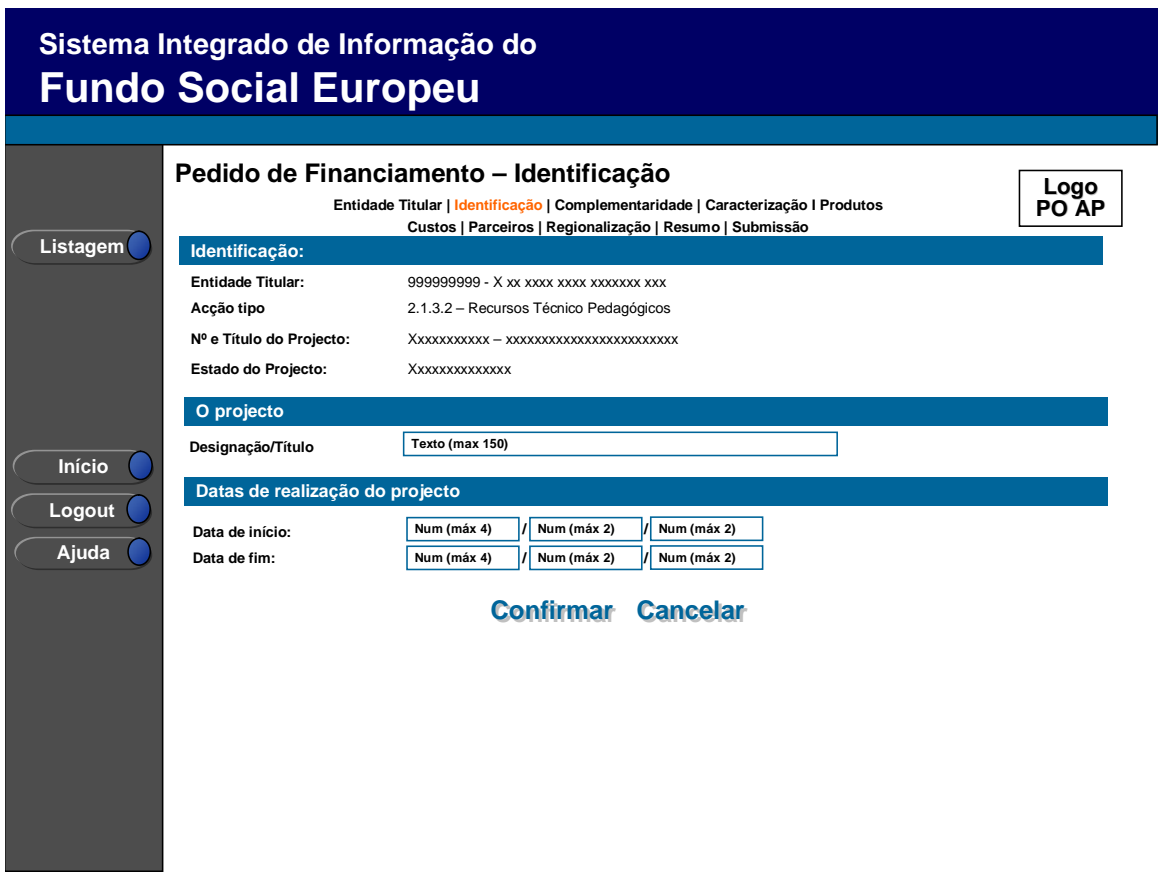

Neste ecrã é introduzida a Designação/Título do Projecto e as datas previstas para início e fim do projecto.

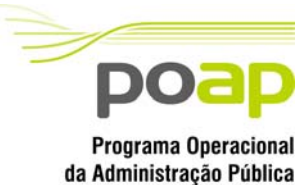

*CANDIDATURA À ACÇÃO TIPO 2.1.3.2 - RECURSOS TÉCNICO-*

*PEDAGÓGICOS*

## *Operações*

- Botão "Confirmar" para registar/alterar a informação inserida no ecrã.;
- Botão "Cancelar" para fazer *reset* à informação introduzida no ecrã;
- Botão lateral "Listagem" para retornar à listagem de projectos.

## *Validações*

- Todos os campos são de preenchimento obrigatório;
- As datas têm que ser válidas (e.g.: 31/2 é uma data inválida);
- A duração apenas pode abranger dois anos civis: (Ano de fim ano de início  $\leq$  =1 ).
- A data de fim tem de ser superior ao ano de início;
- A data de início tem que ser maior ou igual a 01/01/2005;
- A data de fim do projecto tem de ser menor ou igual à "Data de fim do QCAIII" (data parametrizada 2008/12/31);

## *Processo*

- Ao "Confirmar":
	- o Actualiza dados do projecto relativos à data de início, fim e a respectiva duração com base na data de início e fim de projecto;
	- o Navega para o ecrã de identificação de "Complementaridade".

<span id="page-17-0"></span>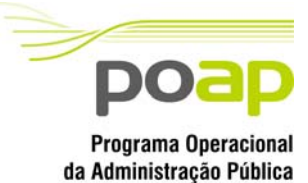

*CANDIDATURA À ACÇÃO TIPO 2.1.3.2 - RECURSOS TÉCNICO-*

*PEDAGÓGICOS*

# 2.6 Complementaridade

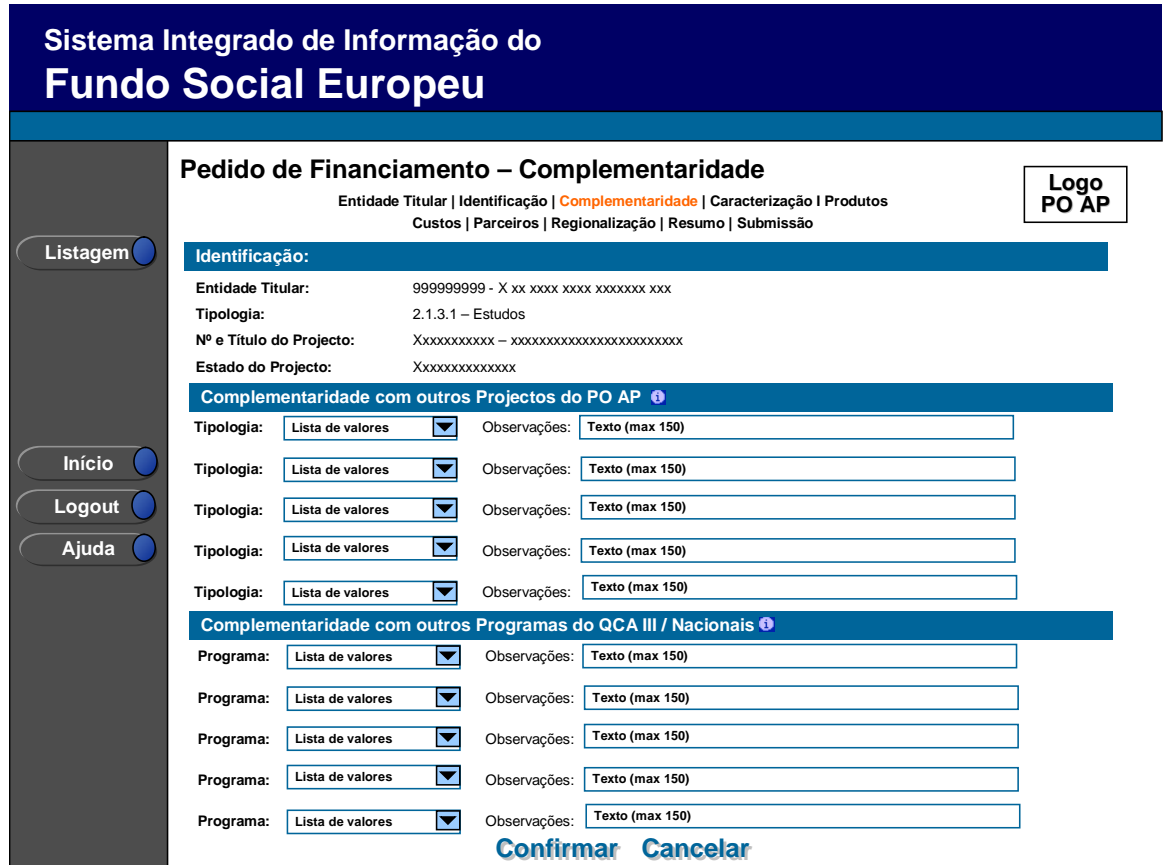

Neste ecrã poderá ser introduzida informação sobre sinergias e complementaridade com outros projectos do mesmo gestor ou com outros projectos no âmbito do QCA III ou outros Programas Nacionais.

No caso dos projectos no âmbito do PO AP, teremos disponíveis as seguintes opções (Tipologias):

- <sup>1</sup> 1.1.1. Projectos de Simplificação de Modelos e Procedimentos;
- 1.2.1. Projectos de qualificação dos serviços públicos;
- 1.2.2. Estudos/Divulgação de boas práticas orientadas para a qualidade;
- 2.1.1. Formação Profissional;
- 2.1.2. Estágios Profissionais;
- 2.1.3. Estudos e Recursos Técnico-Pedagógicos.

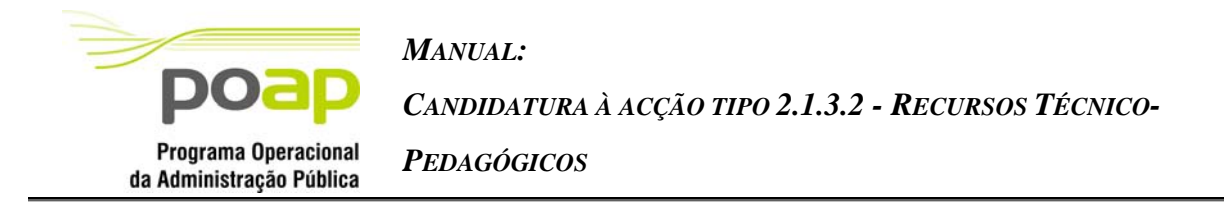

No caso dos projectos no âmbito do QCA III, teremos disponíveis as seguintes opções (Programas):

- PIC Equal;
- PO Educação;
- **PO Emprego, Formação e Desenvolvimento Social;**
- **PO Ciência e Inovação 2010;**
- **PO** Sociedade do Conhecimento;
- PO Saúde;
- **PO Agricultura e Desenvolvimento Rural;**
- PO Incentivos à Modernização da Economia;
- PO Norte:
- PO Centro;
- PO Lisboa e Vale do Tejo;
- PO Alentejo;
- PO Algarve;
- PO Açores;
- PO Madeira;
- **Outro Programa Nacional;**

A nota informativa indica o seguinte: "Deverá, sempre que possível, identificar o projecto associado".

## *Operações*

- Botão "Confirmar" para registar/alterar a informação inserida no ecrã.;
- Botão "Cancelar" para fazer *reset* à informação introduzida no ecrã;
- Botão lateral "Listagem" para retornar à listagem de projectos.

## *Validações*

 Caso preencha as observações, o campo tipologia/programa respectivo terá que estar igualmente preenchido.

#### *Processo*

"Confirmar": insere/actualiza os dados e navega para o ecrã "Caracterização"

<span id="page-19-0"></span>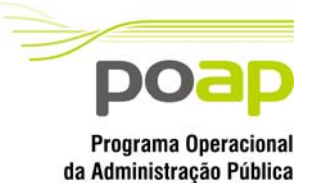

*CANDIDATURA À ACÇÃO TIPO 2.1.3.2 - RECURSOS TÉCNICO-*

*PEDAGÓGICOS*

## 2.7 Caracterização

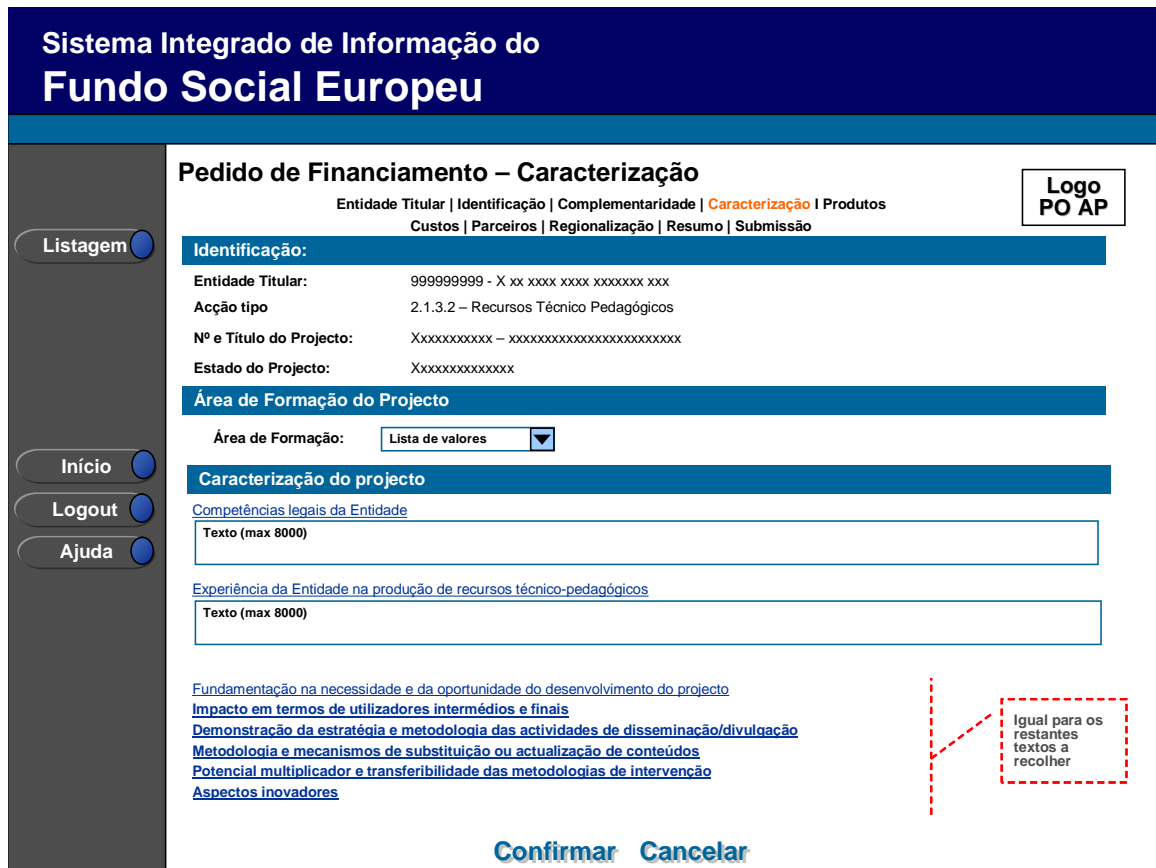

Neste ecrã é recolhida a área de formação do projecto, disponibilizada através da respectiva lista de áreas de formação CIME existente no SIIFSE.

## *Operações*

- Botão "Confirmar" para registar/alterar a informação inserida no ecrã;
- Botão "Cancelar" para fazer *reset* à informação introduzida no ecrã;
- Botão lateral "Listagem" para retornar à listagem de projectos.

## *Validações*

 Com excepção do campo "Demonstração da estratégia e metodologia das actividades de disseminação/divulgação", todos os campos são de preenchimento

<span id="page-20-0"></span>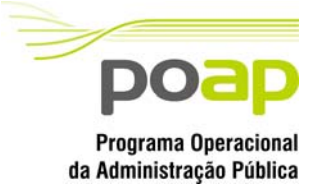

*CANDIDATURA À ACÇÃO TIPO 2.1.3.2 - RECURSOS TÉCNICO-*

*PEDAGÓGICOS*

obrigatório;

Dimensão dos campos conforme o desenho.

#### *Processo*

 "Confirmar" regista a informação digitada no ecrã e navega para o ecrã de "Produtos".

## 2.8 Produtos

## **2.8.1 Lista de Produtos**

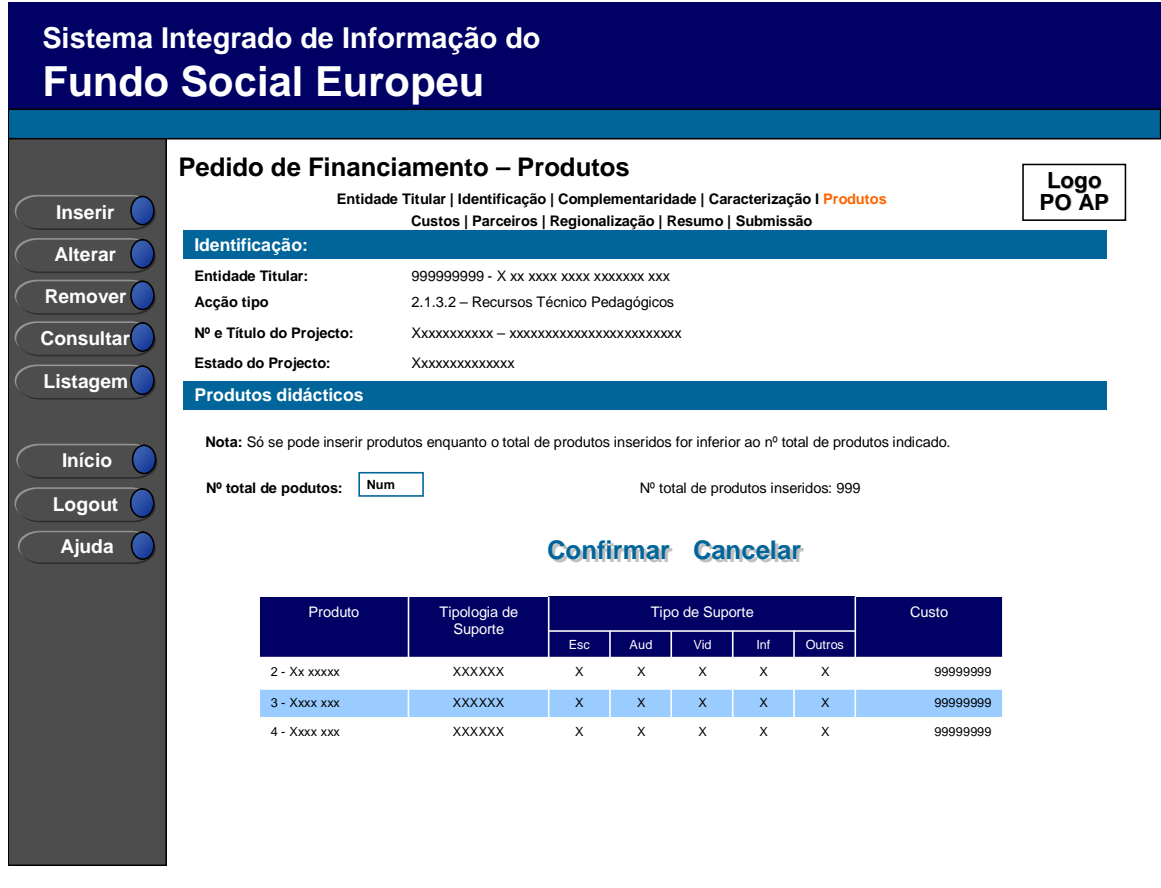

A partir deste ecrã pode ser introduzida, alterada, removida ou consultada a informação de detalhe de cada um dos produtos didácticos a desenvolver pela entidade no âmbito do projecto.

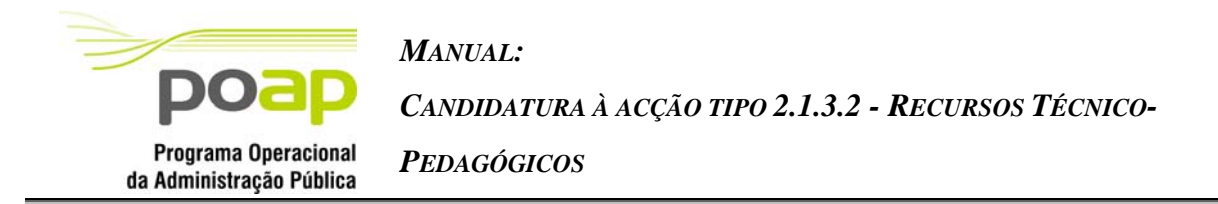

O campo relativo ao nº total de produtos já inseridos apenas deve ser visível em modo de inserção ou alteração da candidatura, uma vez que apenas tem por objectivo a validação do número de registos inseridos.

Por forma a possibilitar a identificação na lista de cada um dos distintos produtos didácticos a desenvolver é disponibilizada na lista informação sobre o número e título do produto, tipologia e tipo de suporte e custos associados a cada um dos produtos.

## *Operações*

- Botão "Confirmar" para registar/alterar a informação inserida no ecrã;
- Botão "Cancelar" para fazer *reset* à informação introduzida no ecrã;
- Botão "Inserir" para inserir um novo produto;
- Botão "Alterar" para alterar o detalhe do produto seleccionado;
- Botão "Remover" para remover o produto seleccionado;
- Botão "Consultar" para consultar o detalhe do produto seleccionado;
- Botão lateral "Listagem" para retornar à listagem de projectos;
- Navegar na listagem de pedidos apresentados:
	- o "<<" para os 10 anteriores
	- o ">>" para os 10 seguintes

## *Validações*

- O nº de total de produtos tem de ser no mínimo 1;
- "Remover", "Alterar" e "Consultar" pressupõe a selecção de um elemento da lista;
- A operação de "Inserir" (botão lateral esquerdo) é possível apenas se o nº total de produtos for superior ao nº total de produtos já inseridos. No caso contrário o botão não é disponibilizado.

## *Alertas*

 Ao alterar o nº de produtos é emitido um alerta para que o utilizador confirme se pretende realizar a alteração. Se alterar o total de produtos para um nº inferior ao total de produtos já inseridos é emitido um alerta para que proceda à respectiva remoção da listagem ou correcção do total de modo a que este fique coerente.

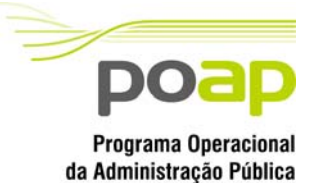

*CANDIDATURA À ACÇÃO TIPO 2.1.3.2 - RECURSOS TÉCNICO-*

*PEDAGÓGICOS*

## *Processo*

- "Inserir" navega para o ecrã de "Detalhe do Produto" em modo de inserção;
- "Alterar" navega para o ecrã de "Detalhe do Produto" seleccionado da lista sendo permitida a sua edição;
- "Remover" remove o produto seleccionado da lista, assim como o pessoal interno e externo afecto ao projecto e ainda os custos do produto;
- "Listagem" regressa à listagem de pedidos de financiamento;
- "Confirmar" regista o nº Total de Produtos a desenvolver no âmbito do projecto (este número é utilizado para validação do nº de produtos registados/ a registar) e navega para a página de caracterização do produto enquanto o nº de produtos já inseridos for inferior ao nº total de produtos indicados.

<span id="page-23-0"></span>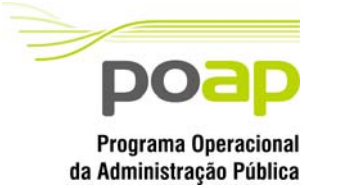

*CANDIDATURA À ACÇÃO TIPO 2.1.3.2 - RECURSOS TÉCNICO-*

*PEDAGÓGICOS*

## **2.8.2 Detalhe de Produto - Caracterização**

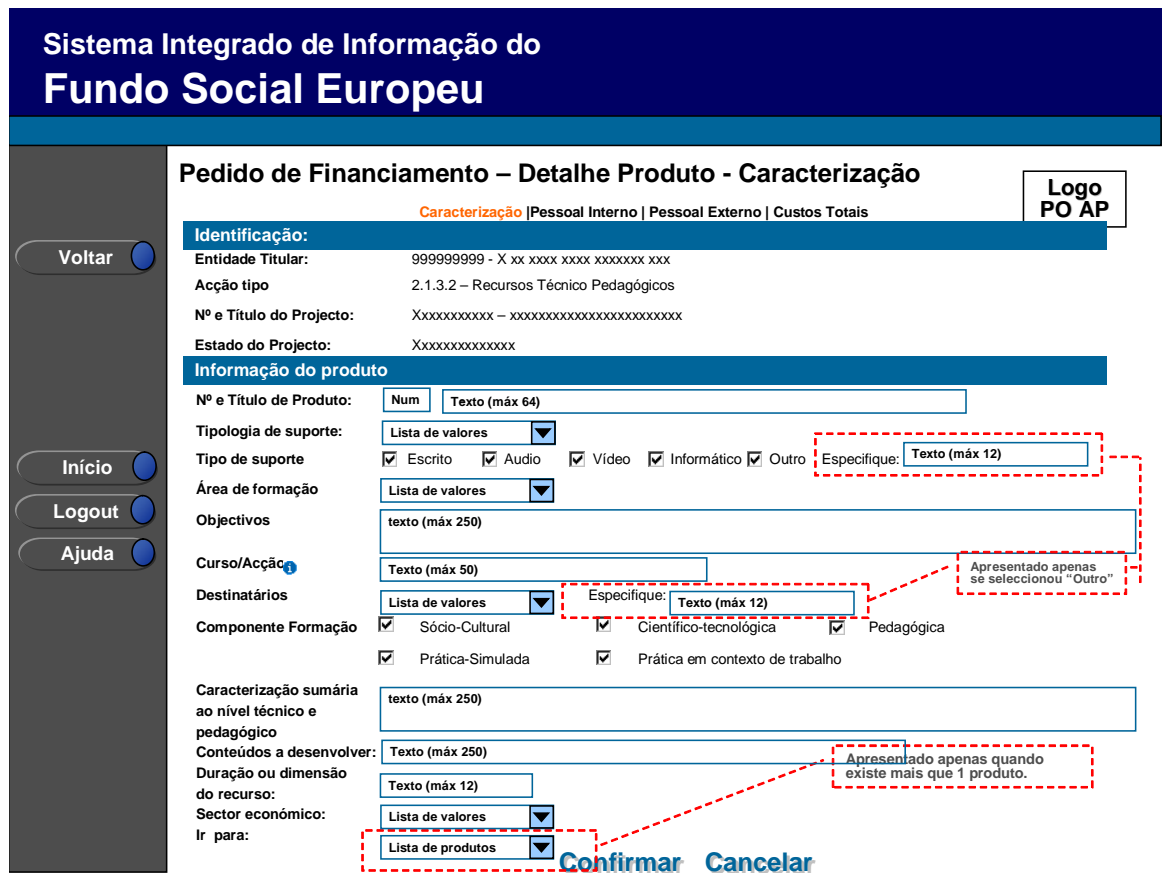

Neste ecrã é introduzida, alterada ou consultada a informação de detalhe de cada um dos produtos didácticos que a entidade pretende desenvolver no âmbito do pedido de financiamento, nomeadamente:

- Número e título do Projecto;
- Tipologia de Suporte*.* Assume um dos seguintes valores:
	- o AI Aplicação Informática;
	- o BL Bibliografia;
	- o CT Colectânea de Textos;
	- o EX Exercício de Aplicação ;
	- o MT Manual Técnico formador ;
	- o MT Manual Técnico formando;
	- o PE Plano de Equipamento;
	- o PT Publicação Técnica ;
	- o RF Referencial de Formação ;

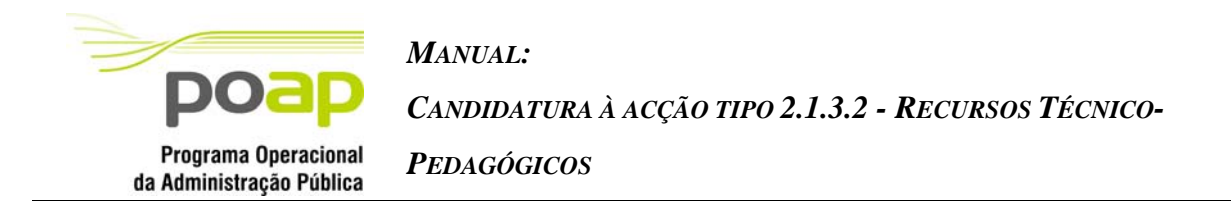

- o VD Videograma;
- o CA Colecção de Transparências;
- o CD Colecção de Diapositivos;
- o GA Gravação Áudio;
- o OU Outro (neste caso especificar a tipologia).
- Tipo de Suporte (de escolha Múltipla):
	- o Escrito;
	- o Áudio;
	- o Vídeo;
	- o Informático;
	- o Outro e a designação;
- Área de Formação;
- Objectivos;
- Curso/Acção;
- Destinatários (de escolha Múltipla):
	- o Formando;
	- o Formador;
	- o Ambos;
	- o Outros Agentes e respectiva designação;
- Componentes de Formação (de escolha Múltipla) e:
	- o Sócio-Cultural;
	- o Científico-tecnológica;
	- o Pedagógica;
	- o Prática-Simulada;
	- o Prática em contexto de trabalho;
- Caracterização sumária ao nível técnico e pedagógico;
- Conteúdos a desenvolver;
- Duração ou dimensão do recurso;
- Sector económico (CAE).

O campo de Área de Formação do Produto apresenta as sub-áreas respectivas à área de formação CIME escolhida para o projecto, no ecrã de "Caracterização". Por exemplo, se a

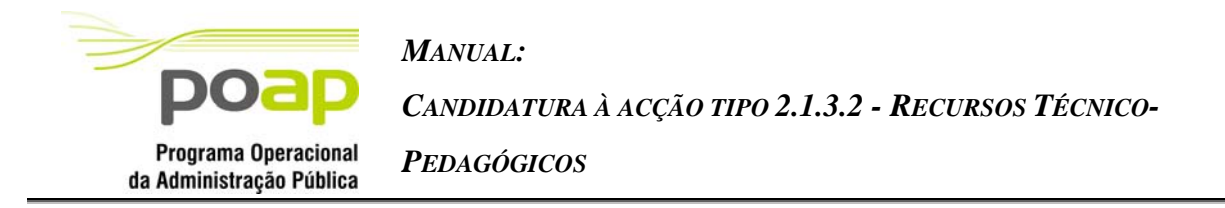

entidade indica que o projecto abrange a área de formação "Arte" (2.1) então todos os produtos a desenvolver terão de ter como área de formação um "subtipo" da área escolhida para o projecto. Assim, neste caso as opções estariam limitadas a:

- 2.1.1 Belas Artes
- 2.1.2 Artes de espectáculos
- 2.1.3 Audiovisuais e produção dos media
- $\blacksquare$  2.1.4 Design
- 2.1.5 Artesanato
- 2.1.6 Artes Programas não classificados noutra área de formação

#### *Operações*

- Botão "Confirmar" para registar/alterar a informação inserida no ecrã;
- Botão "Cancelar" para fazer *reset* à informação introduzida no ecrã;
- Botão lateral "Voltar" para retornar à listagem de produtos;
- Link "Custos com Pessoal Interno" para navegar para o detalhe dos custos do produto decorrentes de custos com pessoal interno;
- Link "Custos com Pessoal Externo" para navegar para o detalhe dos custos do produto decorrentes de custos com pessoal externo;
- Link "Custos Totais" para navegar para os ecrã de custos totais do produto.

## *Validações*

- Com excepção do campo "curso/acção", todos os campos são de preenchimento obrigatório sendo obrigatória a escolha de pelo menos uma opção nos casos de escolha múltipla (acima identificados);
- Apenas são disponibilizadas as sub-áreas de formação relativas à área de formação CIME seleccionada para o projecto;
- Links relativos a "Custos" (pessoal interno, pessoal externo, totais) apenas estarão disponíveis após a confirmação do registo do produto.
- O *tab* de navegação não é visualizado aquando da primeira inserção de um produto.

<span id="page-26-0"></span>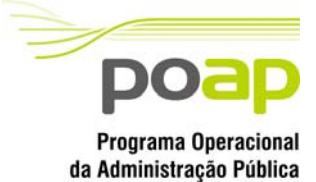

*CANDIDATURA À ACÇÃO TIPO 2.1.3.2 - RECURSOS TÉCNICO-*

*PEDAGÓGICOS*

## *Processo*

 "Confirmar" insere/actualiza os dados do produto e navega para o ecrã de "Custos com pessoal interno".

## **2.8.3 Pedido de Financiamento - Detalhe Produto - Custos com pessoal interno**

A informação dos custos associados a cada um dos produtos será recolhida em 3 ecrãs, nomeadamente:

- Custos com pessoal interno
- Custos com pessoal externo
- Totais, sendo que os custos com pessoal traduzem os valores introduzidos nos ecrãs anteriores.

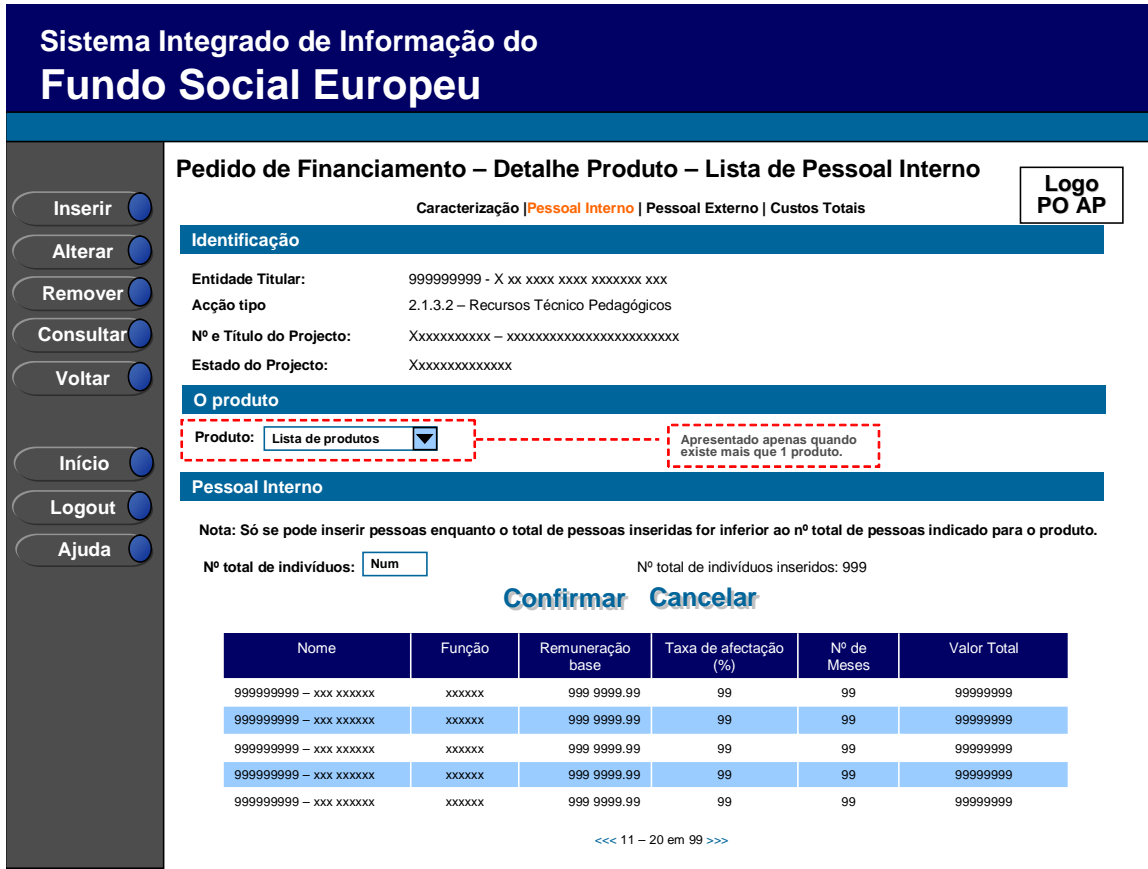

O campo relativo ao nº total de indivíduos já inseridos apenas deve ser visível em modo de inserção alteração uma vez que tem objectivo de validação por confronto com o nº total de indivíduos indicado pelo utilizador*.* 

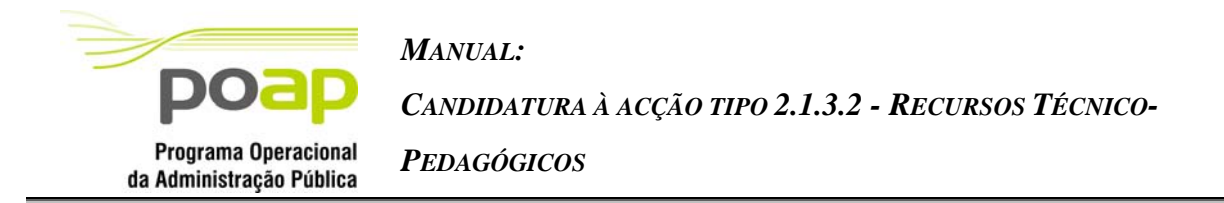

Na lista é apresentada informação relativa ao individuo (NIF e Nome), à função desempenhada, remuneração, a sua taxa de afectação ao projecto, o nº de meses e o valor total.

#### *Operações*

- Botão "Confirmar" para registar/alterar a informação inserida no ecrã;
- Botão "Cancelar" para fazer *reset* à informação introduzida no ecrã;
- Botão "Inserir" para inserir um novo indivídu[od;](#page-27-0)
- Botão "Alterar" para alterar o detalhe do indivíduo seleccionado;
- Botão "Remover" para remover o indivíduo seleccionado;
- Botão "Consultar" para consultar o detalhe do indivíduo seleccionado;
- Botão lateral "Voltar" para retornar à listagem de produtos;
- Navegar na listagem de pedidos apresentados:
	- o "<<" para os 10 anteriores e ">>" para os 10 seguintes
- Link "Caracterização" para navegar para o ecrã de caracterização do produto;
- Link "Custos com Pessoal Externo" para navegar para o detalhe dos custos do produto decorrentes de custos com pessoal externo;
- Link "Custos Totais" para navegar para os ecrã de custos totais do produto.

## *Validações*

- "Consultar", "Remover" e "Alterar" um indivíduo pressupõe a selecção de um elemento da lista;
- A operação de "Inserir" (botão lateral esquerdo) é possível apenas se o nº total de indivíduos for superior ao nº total de indivíduos inseridos. No caso contrário o botão não é disponibilizado.

#### *Alertas*

 $\overline{a}$ 

Ao alterar o nº de indivíduos para um nº superior ao de registos já inseridos, ao

<span id="page-27-0"></span>d Uma vez indicado que se pretende proceder à inserção do pessoal afecto ao recurso didáctico (botão inserir) a introdução será efectuada sequencialmente, sem necessidade de clicar no botão "inserir", enquanto o nº total de registos inseridos for inferior ao nº total de indivíduos indicados pelo promotor (processo descrito no ecrã de detalhe de custos com pessoal interno)

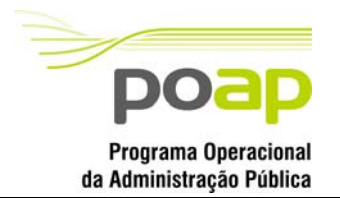

# *CANDIDATURA À ACÇÃO TIPO 2.1.3.2 - RECURSOS TÉCNICO-PEDAGÓGICOS*

confirmar entra no ecrã de detalhe do pessoal interno.

*MANUAL:* 

 Se alterar o total de indivíduos para um nº inferior ao de registos já inseridos é enviado um alerta para que proceda à remoção, dos indivíduos adequados.

#### *Processo*

- "Inserir" navega para o ecrã de "Detalhe do Pessoal Interno" em modo de inserção;
- "Alterar" navega para o ecrã de "Detalhe do Pessoal Interno" seleccionado da lista sendo permitida a sua edição;
- "Remover" remove o indivíduo seleccionado da lista;
- "Listagem" regressa à listagem de pedidos de financiamento;
- "Confirmar" regista o nº de indivíduos que participam no projecto (este número é utilizado para efeitos de validação do nº de indivíduos registados) e navega para o ecrã de detalhe de custos com o pessoal interno.

<span id="page-29-0"></span>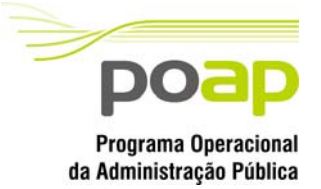

*CANDIDATURA À ACÇÃO TIPO 2.1.3.2 - RECURSOS TÉCNICO-*

*PEDAGÓGICOS*

## **2.8.4 Custos com pessoal interno (Detalhe)**

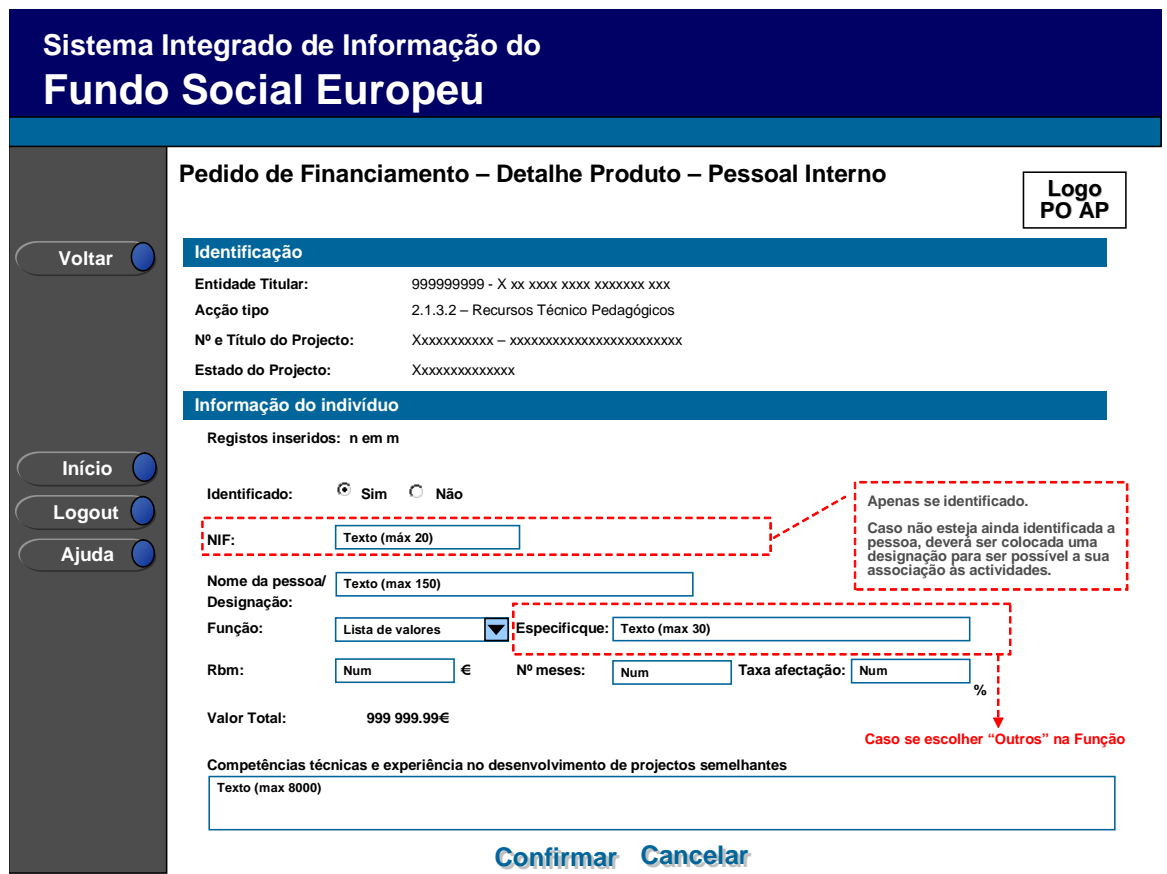

Toda a informação é obrigatória sendo o valor total calculado por multiplicação do valor de remuneração base, a taxa de afectação e o nº de meses.

A lista de valores para a função é a seguinte:

- Coordenadores
- **Investigadores Nacional;**
- Consultor Júnior;
- **Consultores Sénior;**
- **Inquiridores**
- **Informáticos**
- Administrativos
- Outros (ao seleccionar o valor "Outro" o utilizador terá de indicar qual a função)

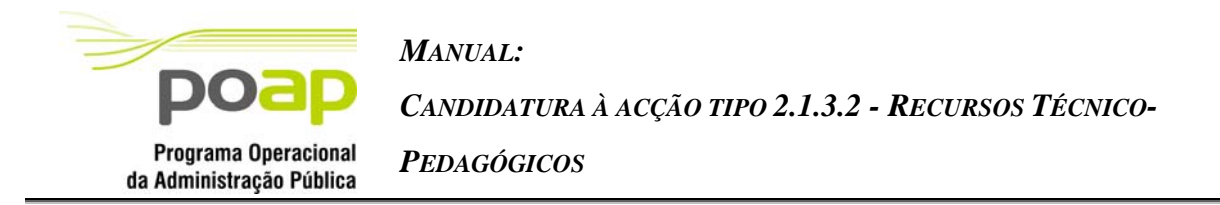

Quando em contexto de inserção é apresentado o total de indivíduos já inseridos face ao total indicado pelo promotor na lista de pessoal interno.

Ao inserir um NIF o sistema verifica se já existe algum associado ao projecto. Caso exista, os campos relativos ao nome da pessoa e Rbm serão preenchidos com os dados já existentes. Após a confirmação de inserção do NIF, este é apenas acessível para visualização, não podendo ser alterado. Se pretende alterar o NIF de uma pessoa já inserida deve removê-la e reinseri-la.

No caso de não terem identificado todas as pessoas previstas para o projecto, terão que colocar uma designação nas pessoas ainda não identificadas. Nestes casos será considerado o NIF 000000000

## *Operações*

- Botão "Confirmar" para registar/alterar a informação inserida no ecrã;
- Botão "Cancelar" para fazer *reset* à informação introduzida no ecrã;
- Botão lateral "Voltar" para retornar à listagem de pessoal interno.

## *Validações*

- **Todos os campos são obrigatórios;**
- Se a função = "Outra" é obrigatório indicar qual a função;
- A remuneração base mensal, a taxa de afectação e o nº de meses têm de ser numéricos e têm de assumir valores positivos;
- O NIF tem de ser válido, excepto para o caso do NIF 000000000, utilizado para as pessoas não identificadas;
- O par "NIF função" pode estar repetido ao nível do projecto, mas não ao nível do produto ( excepto para o NIF "000000000");
- Após a confirmação de inserção do NIF, este é apenas acessível para visualização, não podendo ser alterado ;
- O nº de meses <= nº de meses previstos para o projecto;
- Dimensão dos campos conforme o desenho.

<span id="page-31-0"></span>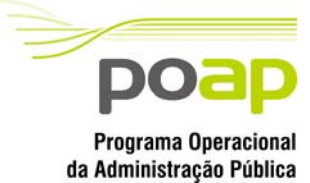

*CANDIDATURA À ACÇÃO TIPO 2.1.3.2 - RECURSOS TÉCNICO-*

*PEDAGÓGICOS*

#### *Processo*

 "Confirmar" insere/actualiza os dados dos custos com o indivíduo. Em caso de inserção, navega para nova página de detalhe de custo com pessoal interno, repetindo-se este processo *n* vezes, em que *n* = total de indivíduos – total de indivíduos inseridos. Se confirmou a introdução do último indivíduo então navega para a página de "Custos com pessoal externo".

## **2.8.5 Pedido de Financiamento - Detalhe Produto - Custos com pessoal externo**

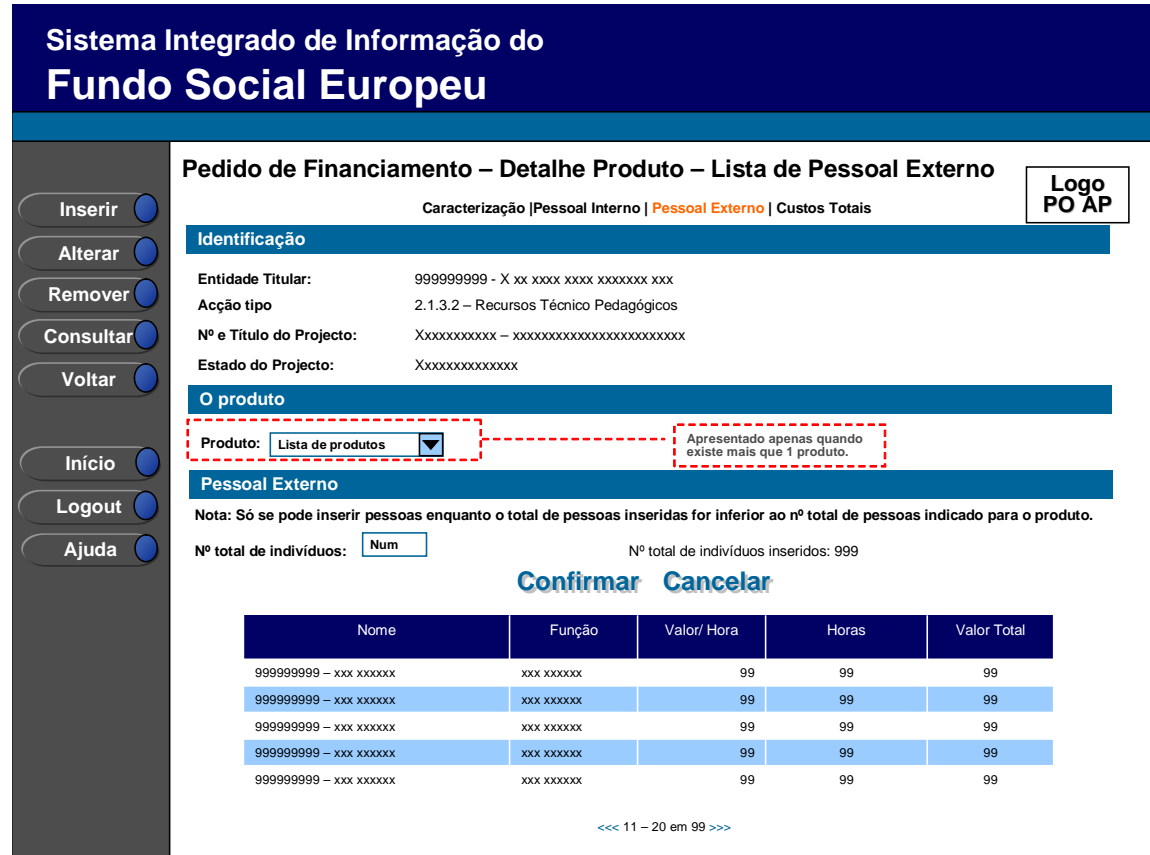

Similar ao ecrã da lista de pessoal interno afecto ao projecto, divergindo no tipo de informação apresentada, que é neste contexto a seguinte:

- Nome do indivíduo (apresentado no formato "*NIF Nome*");
- Função;
- Valor/hora*;*
- Nº de horas;
- Valor total.

<span id="page-32-0"></span>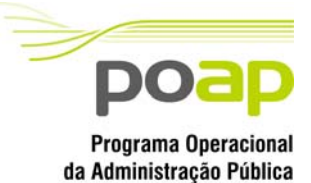

*CANDIDATURA À ACÇÃO TIPO 2.1.3.2 - RECURSOS TÉCNICO-*

*PEDAGÓGICOS*

## *Operações*

Botão "Confirmar" para registar/alterar a informação inserida no ecrã;

- Botão "Cancelar" para fazer *reset* à informação introduzida no ecrã;
- Botão "Inserir" para inserir um novo indivíduo;
- Botão "Alterar" para alterar o detalhe do indivíduo seleccionado;
- Botão "Remover" para remover o indivíduo seleccionado;
- Botão "Consultar" para consultar o detalhe do indivíduo seleccionado;
- Botão lateral "Voltar" para retornar à listagem de produtos;
- Navegar na listagem de pedidos apresentados:
	- o "<<" para os 10 anteriores e ">>" para os 10 seguintes
- Link "Caracterização" para navegar para o ecrã de caracterização do produto;
- Link "Custos com Pessoal Interno" para navegar para o detalhe dos custos do produto decorrentes de custos com pessoal interno;
- Link "Custos Totais" para navegar para os ecrã de custos totais do produto.

## *Validações*

- "Remover" e "Alterar" um indivíduo pressupõe a selecção de um elemento;
- A operação de "Inserir" (botão lateral esquerdo) é possível apenas se o nº total de indivíduos for superior ao nº total de indivíduos inseridos. No caso contrário o botão não é disponibilizado.

## *Alertas*

- Ao alterar o nº de indivíduos para um nº superior ao de registos já inseridos, ao confirmar entra no ecrã de detalhe do pessoal interno.
- Se alterar o total de indivíduos para um nº inferior ao de registos já inseridos é enviado um alerta para que proceda à remoção, da listagem, dos indivíduos adequados.

## *Processo*

- "Inserir" navega para o ecrã de "Detalhe do Pessoal externo";
- "Alterar" navega para o ecrã de "Detalhe do Pessoal externo" seleccionado da lista sendo permitida a sua edição;

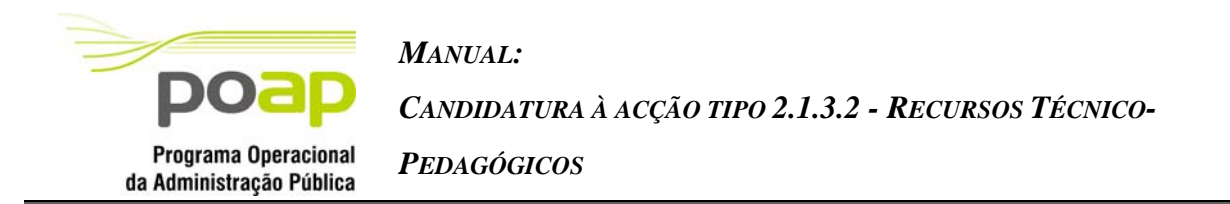

- " "Remover" remove o indivíduo seleccionado da lista;
- "Listagem" regressa à listagem de pedidos de financiamento;
- "Confirmar" regista o nº de indivíduos que participam no projecto (este número é utilizado para efeitos de validação do nº de indivíduos registados) e navega para o ecrã de "Custos com pessoal externo – detalhe"

## **2.8.6 Custos com pessoal externo (Detalhe)**

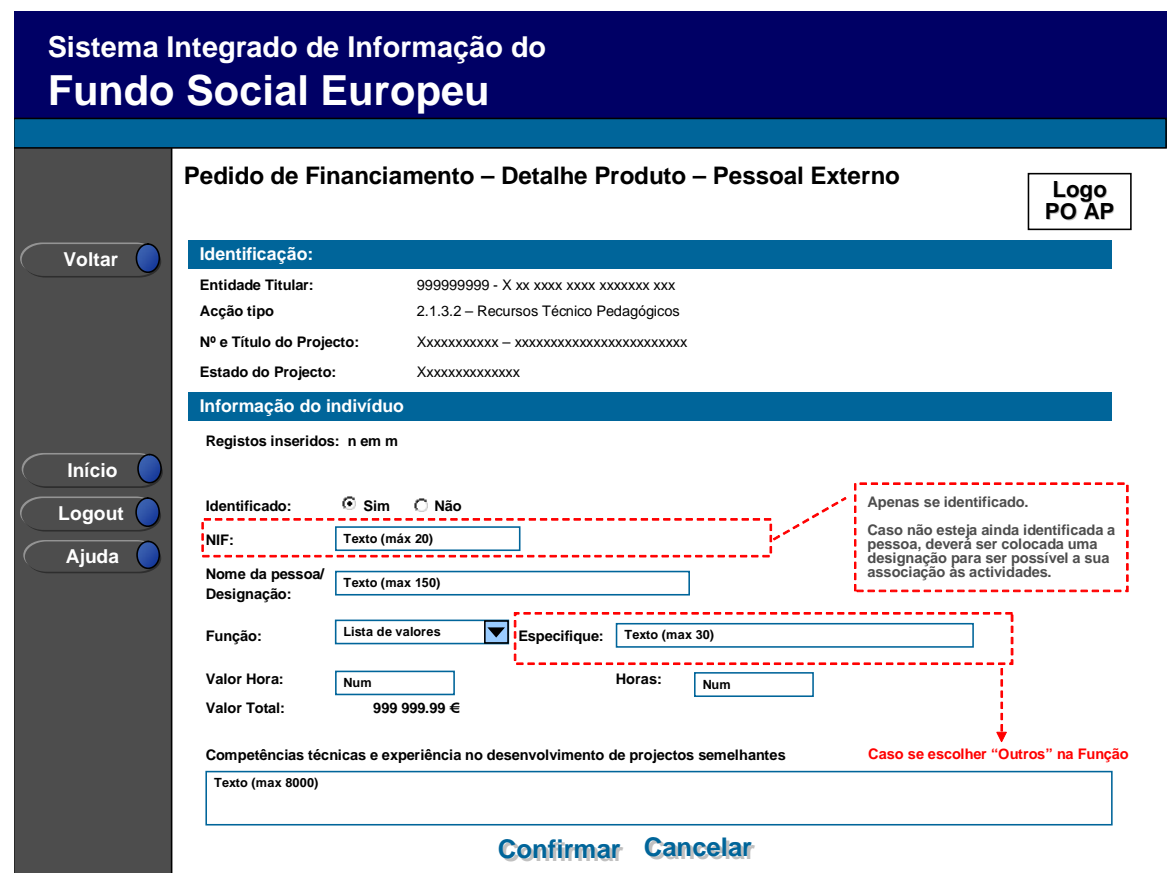

Tal como na página de custos com pessoal interno o "valor total" é calculado automaticamente e toda a restante informação é obrigatória.

A lista de valores para a função é a seguinte:

- Coordenadores
- **Investigadores Nacional;**
- **Investigadores Estrangeiros;**

<span id="page-34-0"></span>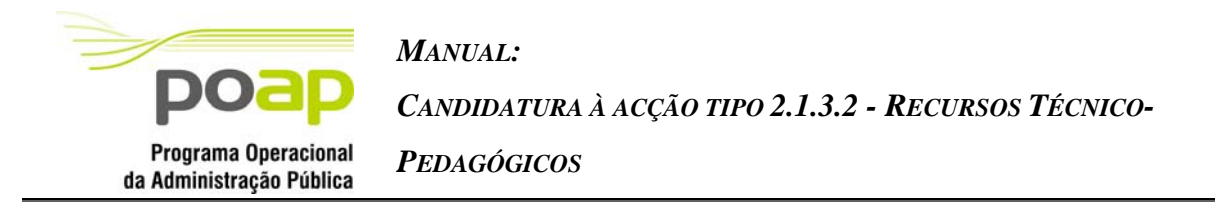

- Consultor Estrangeiro;
- Consultor Júnior;
- Consultores Sénior;
- Inquiridores
- Informáticos
- Administrativos
- Outros (ao seleccionar o valor "Outro" o utilizador terá de indicar qual a função)

Quando em contexto de inserção é apresentado o total de indivíduos já inseridos face ao total indicado pelo promotor na lista de pessoal externo.

Ao inserir um NIF o sistema verifica se já existe algum associado ao projecto. Caso exista o campo relativo ao nome da pessoa será preenchido com os dados já existentes. Após a confirmação de inserção do NIF, este é apenas acessível para visualização, não podendo ser alterado. Se pretende alterar o NIF de uma pessoa já inserida deve removê-la e reinseri-la.

No caso de não terem identificado todas as pessoas previstas para o projecto, terão que colocar uma designação nas pessoas ainda não identificadas. Nestes casos será considerado o NIF 000000000.

#### *Operações*

- Botão "Confirmar" para registar/alterar a informação inserida no ecrã;
- Botão "Cancelar" para fazer *reset* à informação introduzida no ecrã;
- Botão lateral "Voltar" para retornar à listagem de pessoal externo;

#### *Validações*

- Todos os campos são obrigatórios;
- O valor/hora e as horas têm de ser valores numéricos positivos;
- O NIF tem de ser válido, excepto para o caso do NIF 000000000, utilizado para as pessoas não identificadas;
- O par "NIF função" pode estar repetido ao nível do projecto, mas não ao nível do produto (excepto para o NIF "000000000");

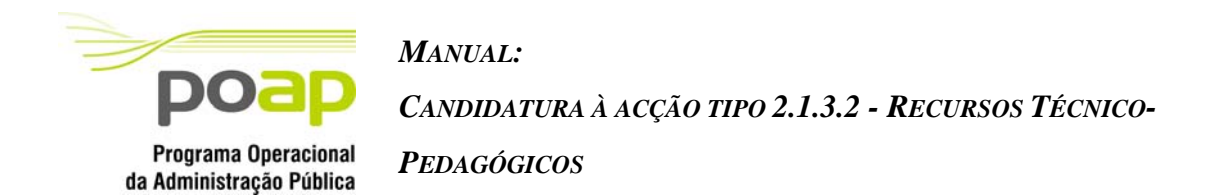

- Após a confirmação de inserção do NIF, este é apenas acessível para visualização, não podendo ser alterado ;
- Dimensão dos campos conforme o desenho.

#### *Processo*

 "Confirmar" insere/actualiza os dados dos custos com o indivíduo. Em caso de inserção, navega para nova página de detalhe de custo repetindo-se este processo *n* vezes, em que *n* = total de indivíduos – total de indivíduos inseridos. Uma vez inserido o *n*-ésimo indivíduo (último indivíduo) navega para a página de "Custos Totais".

## **2.8.7 Pedido de Financiamento - Detalhe Produto - Custos totais**

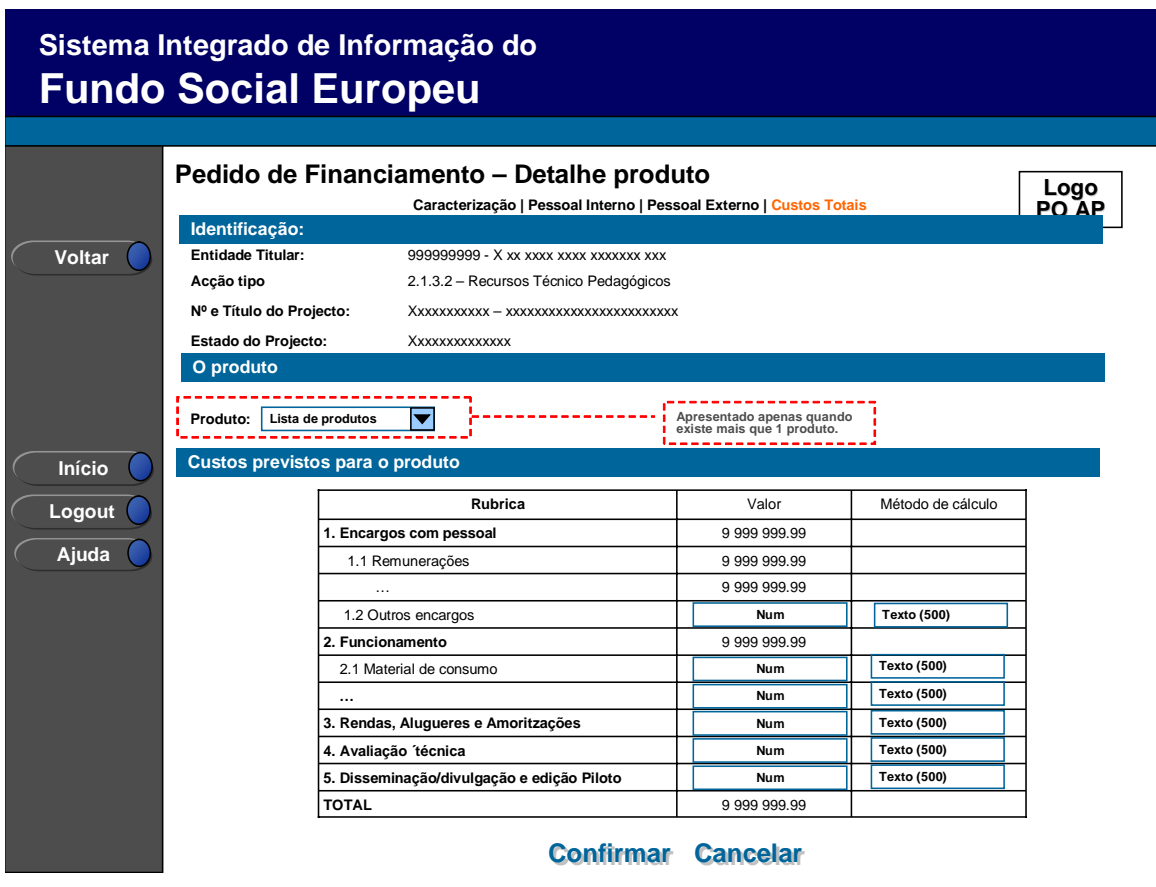

Neste ecrã deverão ser registados pelo utilizador, nas respectivas rubricas, todos os custos previstos com o produto, com excepção dos custos com pessoal, já introduzidos anteriormente

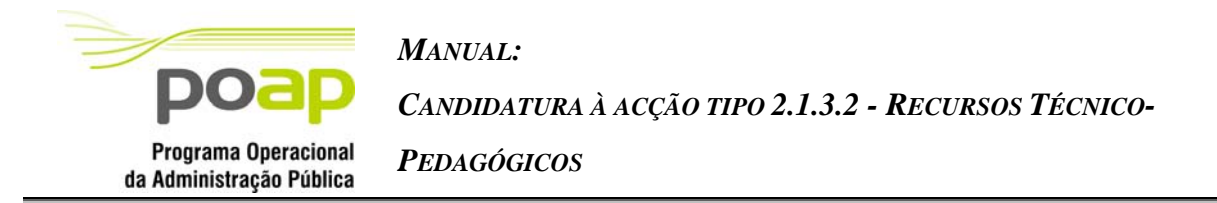

nas respectivas páginas de detalhe. Deste modo, a sub-rubrica 1.1 ("Encargos com pessoal-Remunerações") não estará editável apresentando o valor resultante dos valores relativos aos custos com pessoal interno e pessoal externo introduzidos nas páginas anteriores.

#### *Operações*

- Botão "Confirmar" para registar/alterar a informação inserida no ecrã;
- Botão "Cancelar" para fazer *reset* à informação introduzida no ecrã;
- Botão lateral "Voltar" para retornar à listagem de produtos.

#### *Validações*

O valor total do produto tem de ser superior a 0.

## *Processo*

 "Confirmar" regista a informação digitada no ecrã e navega para a página de listagem dos produtos.

<span id="page-37-0"></span>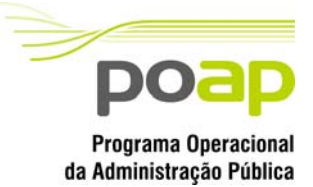

*CANDIDATURA À ACÇÃO TIPO 2.1.3.2 - RECURSOS TÉCNICO-*

*PEDAGÓGICOS*

## 2.9 Custos

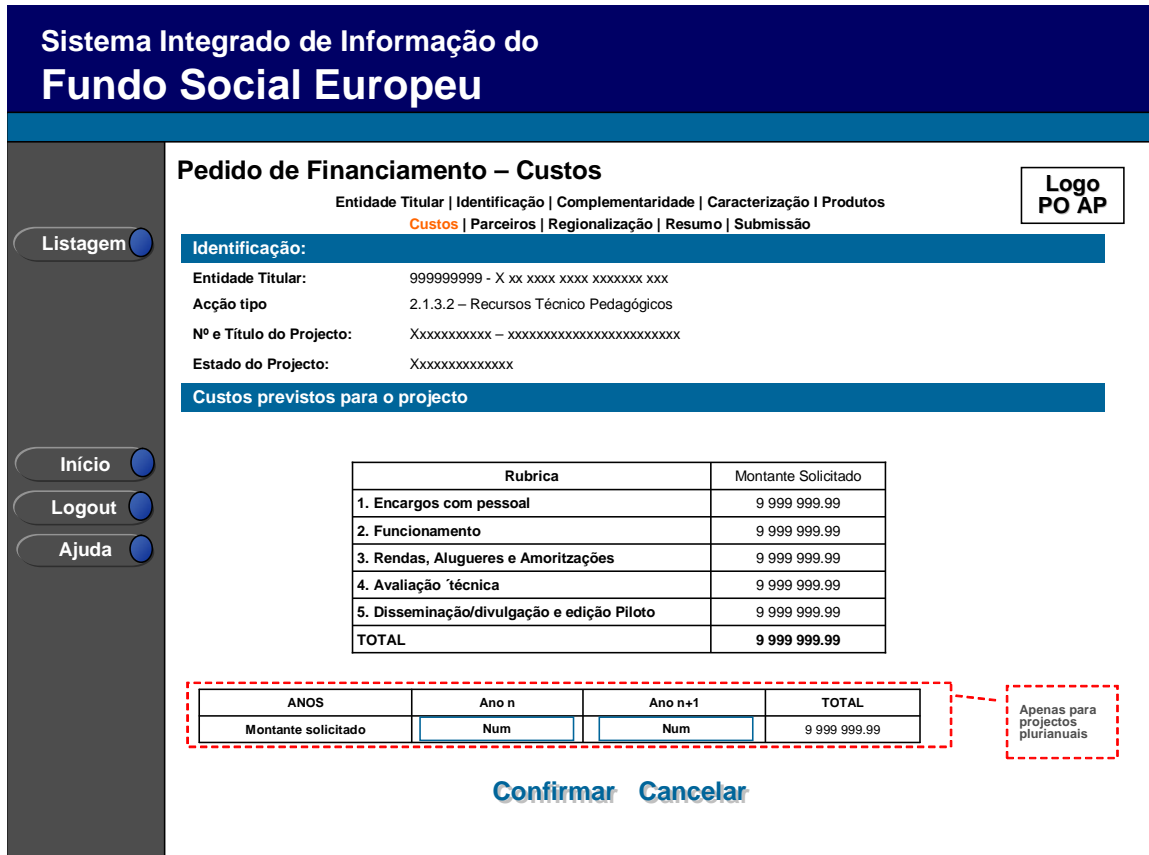

Neste ecrã são apresentados os custos previstos com o projecto ao nível das "grandes" rubricas de custo:

- Encargos com pessoal;
- Funcionamento;
- Rendas, Alugueres e Amortizações;
- Avaliação técnica;
- Disseminação/divulgação e edição piloto.

Os montantes apresentados correspondem ao somatório dos custos inseridos para cada produto

O quadro para recolha de custos anualizados apenas será editável no caso do projecto ser plurianual em que o "ano n" corresponde ao ano de inicio do projecto. Para os projectos

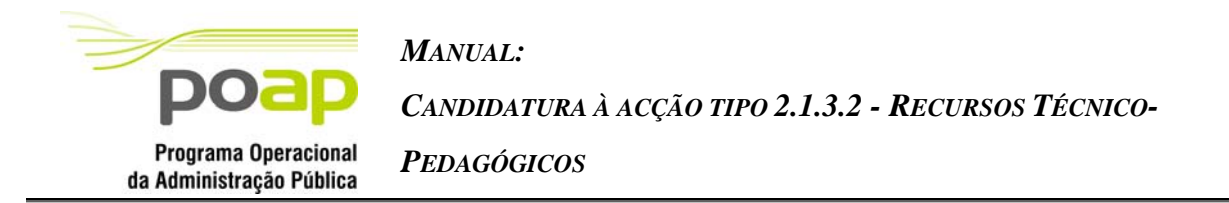

anuais o quadro não será visível sendo automaticamente imputada a totalidade dos custos ao ano de execução do projecto.

#### *Operações*

- Botão "Confirmar" para registar/alterar a informação inserida no ecrã;
- Botão "Cancelar" para fazer *reset* à informação introduzida no ecrã;
- Botão lateral "Listagem" para retornar à listagem de projectos.

#### *Validações*

- Os valores têm de ser numéricos (com duas casas decimais).
- No caso dos projectos plurianuais, o valor "TOTAL" apresentado no quadro de distribuição por anos tem de coincidir com o "TOTAL" apresentado para a distribuição por rubricas

#### *Processo*

 "Confirmar" regista a informação digitada no ecrã (registo anualizado proporcional à divisão do custo total solicitado por anos) e navega para o ecrã de "Lista de Parceiros".

<span id="page-39-0"></span>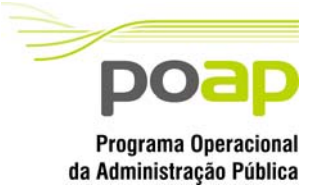

*CANDIDATURA À ACÇÃO TIPO 2.1.3.2 - RECURSOS TÉCNICO-*

*PEDAGÓGICOS*

## 2.10 Parcerias

## **2.10.1 Lista de Parceiros**

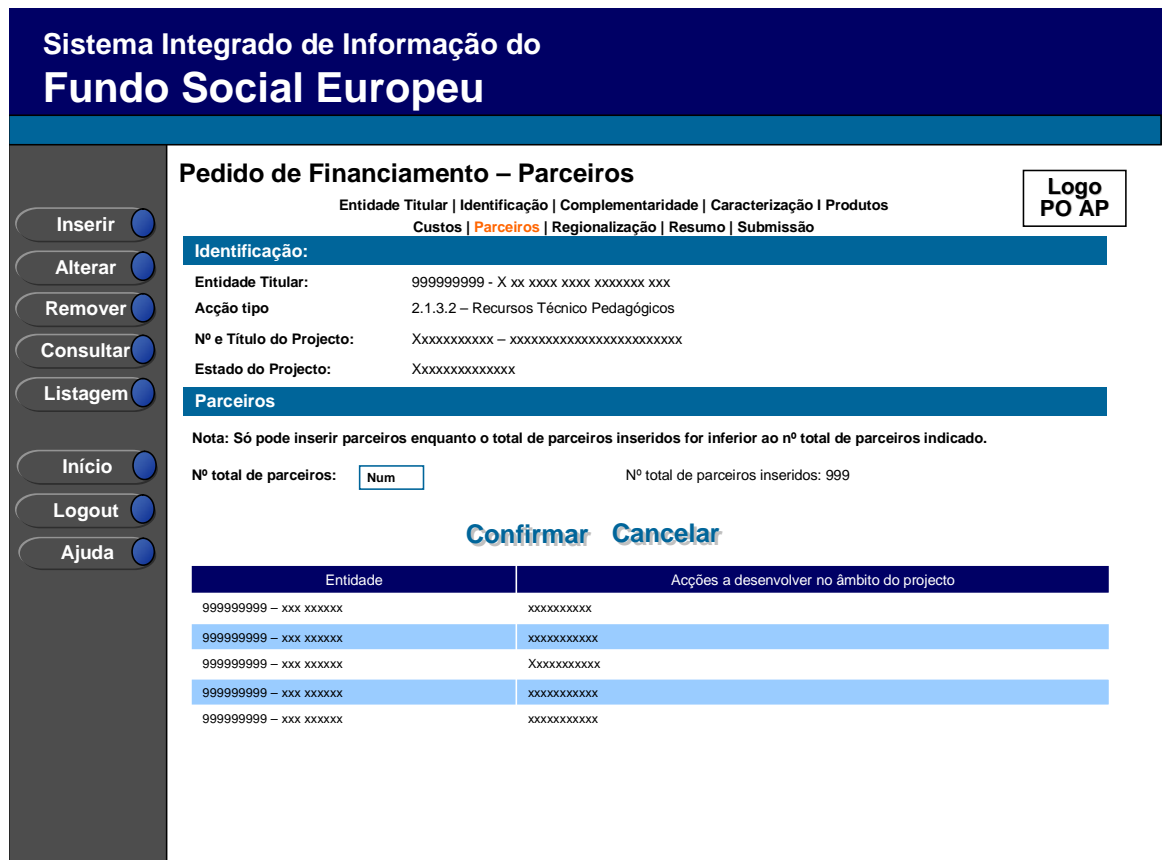

Os campos relativos ao nº total de parceiros já inseridos apenas deve ser visível em modo de alteração uma vez que tem objectivo de validação por confronto com o nº total de parceiros indicado pelo utilizador*.* 

# *Operações*  Botão "Confirmar" para registar/alterar a informação inserida no ecrã; Botão "Cancelar" para fazer *reset* à informação introduzida no ecrã;

Botão lateral "Listagem" para retornar à listagem de projectos.

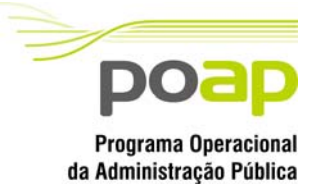

## *MANUAL: CANDIDATURA À ACÇÃO TIPO 2.1.3.2 - RECURSOS TÉCNICO-*

*PEDAGÓGICOS*

## *Validações*

- "Remover" e "Alterar" " um parceiro pressupõe a selecção de um elemento da lista;
- A operação de "Inserir" (botão lateral esquerdo) é possível apenas se o nº total de parceiros for superior ao nº total de parceiros inseridos. No caso contrário o botão não é disponibilizado.

## *Alertas*

- Ao alterar o nº de parceiros para um nº superior ao de registos já inseridos, ao confirmar entra no ecrã de detalhe do Parceiro.
- Se alterar o total de parceiros para um nº inferior ao de parceiros já inseridos é enviado um alerta para que proceda à remoção individual, a partir da listagem dos parceiros pretendidos.

#### *Processo*

- "Inserir" navega para o ecrã de "Detalhe do Parceiro" em modo de inserção;
- "Alterar" navega para o ecrã de "detalhe do Parceiro" seleccionado da lista sendo permitida a sua edição;
- "Remover" remove o parceiro seleccionado da lista;
- "Listagem" regressa à listagem de pedidos de financiamento;
- "Confirmar" regista o nº de parceiros que participam no projecto (este número é utilizado para efeitos de validação do nº de parceiros registados) e navega para o ecrã "Parceiros-detalhe".

<span id="page-41-0"></span>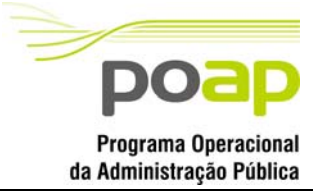

*CANDIDATURA À ACÇÃO TIPO 2.1.3.2 - RECURSOS TÉCNICO-*

*PEDAGÓGICOS*

## **2.10.2 Detalhe de Parceiro**

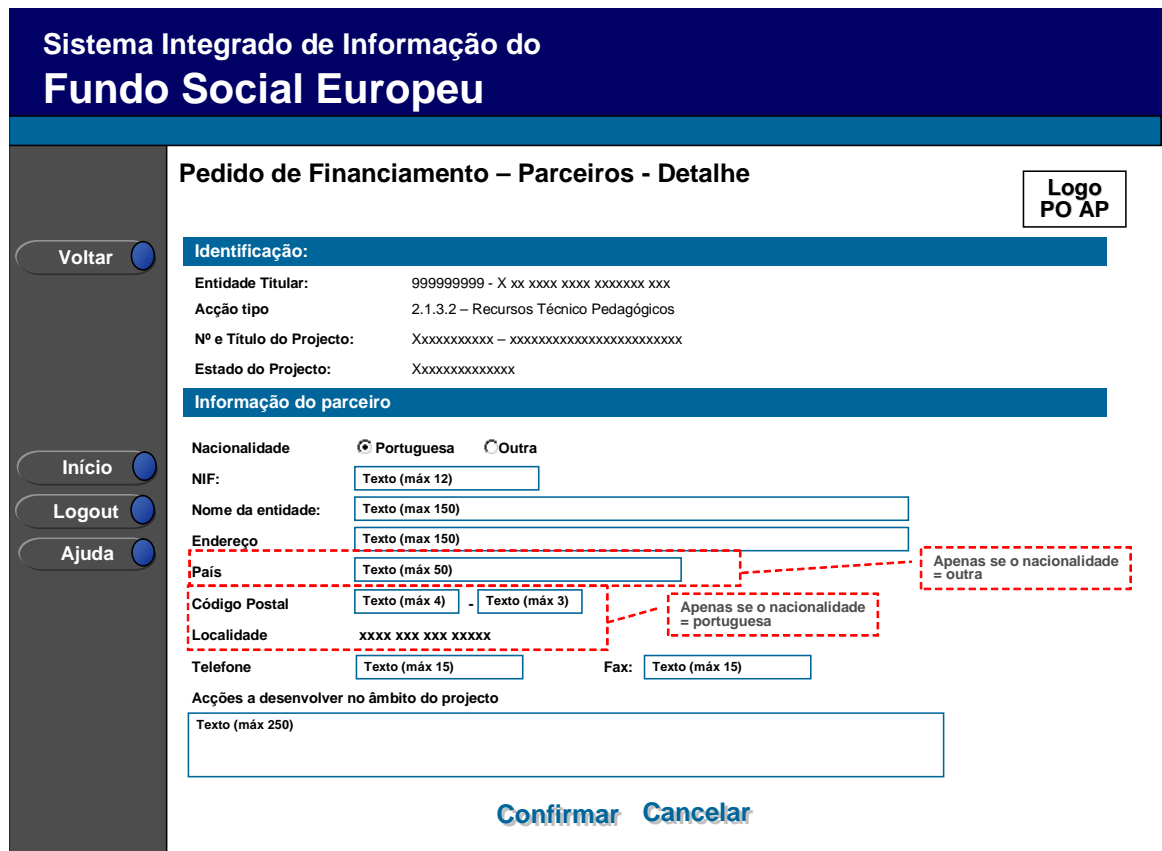

Neste ecrã é introduzida, alterada ou consultada a informação de detalhe de cada um dos parceiros que participam no projecto.

Uma vez que a introdução dos detalhes (parceiros) será feita sequencialmente, até serem inseridos todos os parceiros indicados pelo promotor (nº total de parceiros), será sempre apresentada informação de quantos registos já foram inseridos e qual o nº total previsto ("*Registos inseridos: n em m"*).

Por defeito, é indicada a nacionalidade portuguesa para os parceiros, sendo no entanto possível introduzir parceiros internacionais.

Para os parceiros nacionais o NIF terá de ser válido, em conformidade com o algoritmo de validação de NIF, sendo ainda permitida a pesquisa dos dados da entidade na base de dados

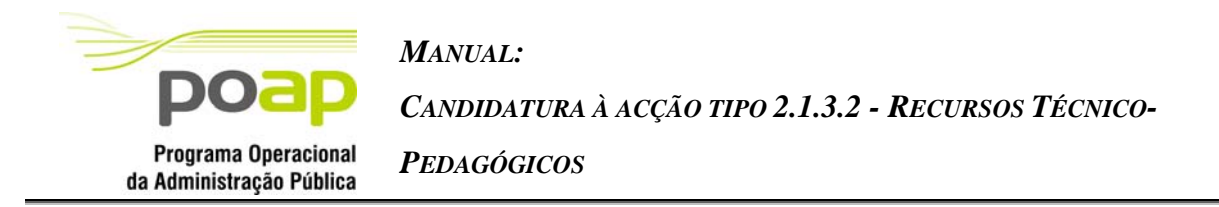

do SIIFSE, apenas nas entidades que já tenham sido inseridas nos projectos da respectiva entidade titular. No entanto, os dados obtidos serão alteráveis pela entidade promotora repercutindo-se qualquer actualização dos dados, estritamente no contexto do projecto.

Os parceiros internacionais deverão indicar, adicionalmente à morada, o país.

A apresentação da localidade postal será efectuada com base no código postal inserido (sem possibilidade de edição).

#### *Operações*

- Botão "Confirmar" para registar/alterar a informação inserida no ecrã;
- Botão "Cancelar" para fazer *reset* à informação introduzida no ecrã;
- Botão lateral "Voltar" para retornar à listagem de parceiros.

#### *Validações*

- Todos os campos são obrigatórios, com a seguinte excepção: no que se refere ao telefone e fax é obrigatório o preenchimento de apenas um destes dois campos.
- Quando em modo de "Alteração" do detalhe do parceiro o NIF é apenas acessível para visualização não podendo ser alterado;

#### *Processo*

 $\overline{a}$ 

 "Confirmar" insere/actualiza os dados do parceiro. Em caso de inserção, navega para nova página de detalhe de parceiro repetindo-se este processo *n* vezes, em que *n* = total de parceiros – total de parceiros inseridos. Caso contrário volta para a lista de parceiro[se](#page-45-0) e navega para o ecrã "Resumos".

<span id="page-43-0"></span>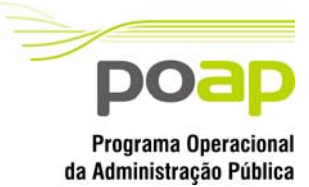

*CANDIDATURA À ACÇÃO TIPO 2.1.3.2 - RECURSOS TÉCNICO-*

*PEDAGÓGICOS*

# 2.11 Regionalização

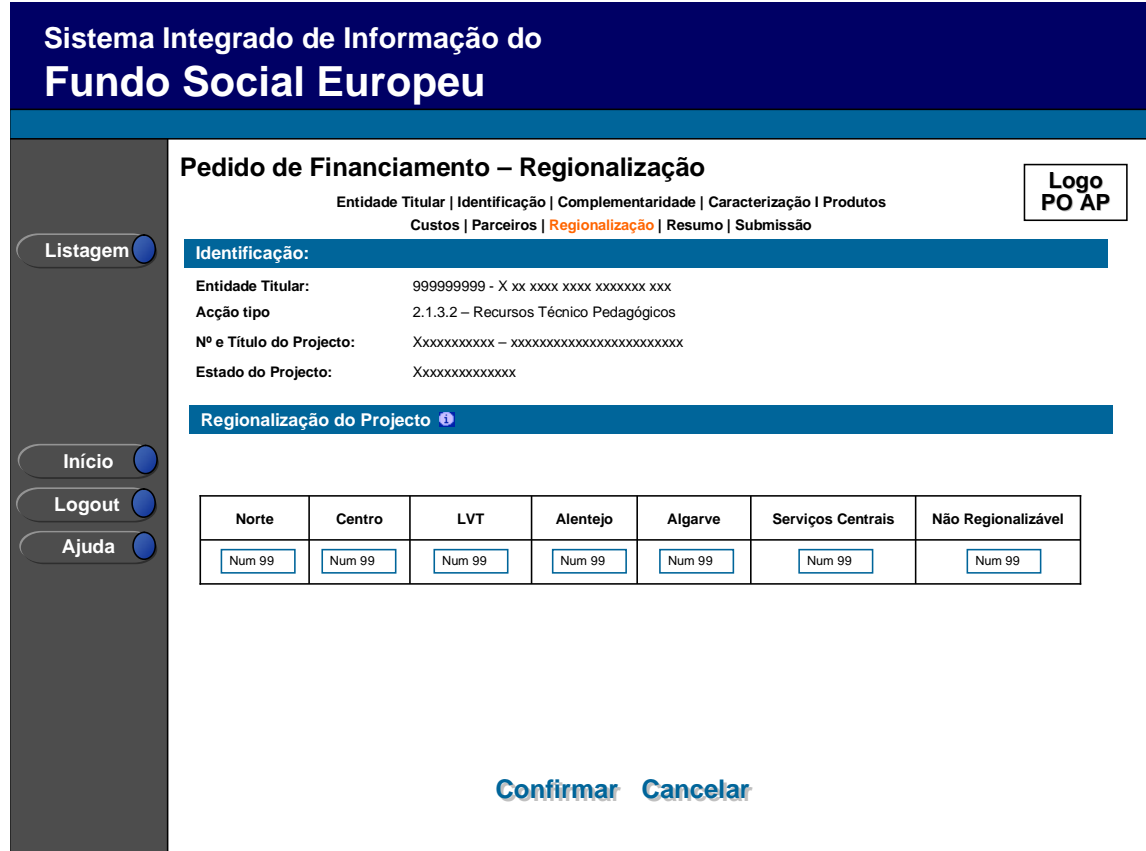

Este ecrã consiste na distribuição regional do projecto. O promotor terá que indicar, em termos percentuais, a imputação regional do investimento do projecto.

A nota informativa contem a seguinte informação: "A regionalização deve reflectir, em termos percentuais, o âmbito/impacto territorial do projecto".

#### *Operações*

Botão lateral "Listagem" para retornar à listagem de projectos;

## *Validações*

- Os valores têm que ser numéricos (inteiros), maiores ou iguais a 0 e menores ou iguais a 100;
- A soma das percentagens tem que totalizar 100%;

<span id="page-44-0"></span>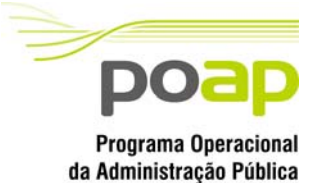

*CANDIDATURA À ACÇÃO TIPO 2.1.3.2 - RECURSOS TÉCNICO-*

*PEDAGÓGICOS*

#### *Processo*

- Botão lateral "Listagem" navega para a listagem de projectos;
- Botão "Confirmar" navega para o ecrã de "Resumo".

# 2.12 Resumo

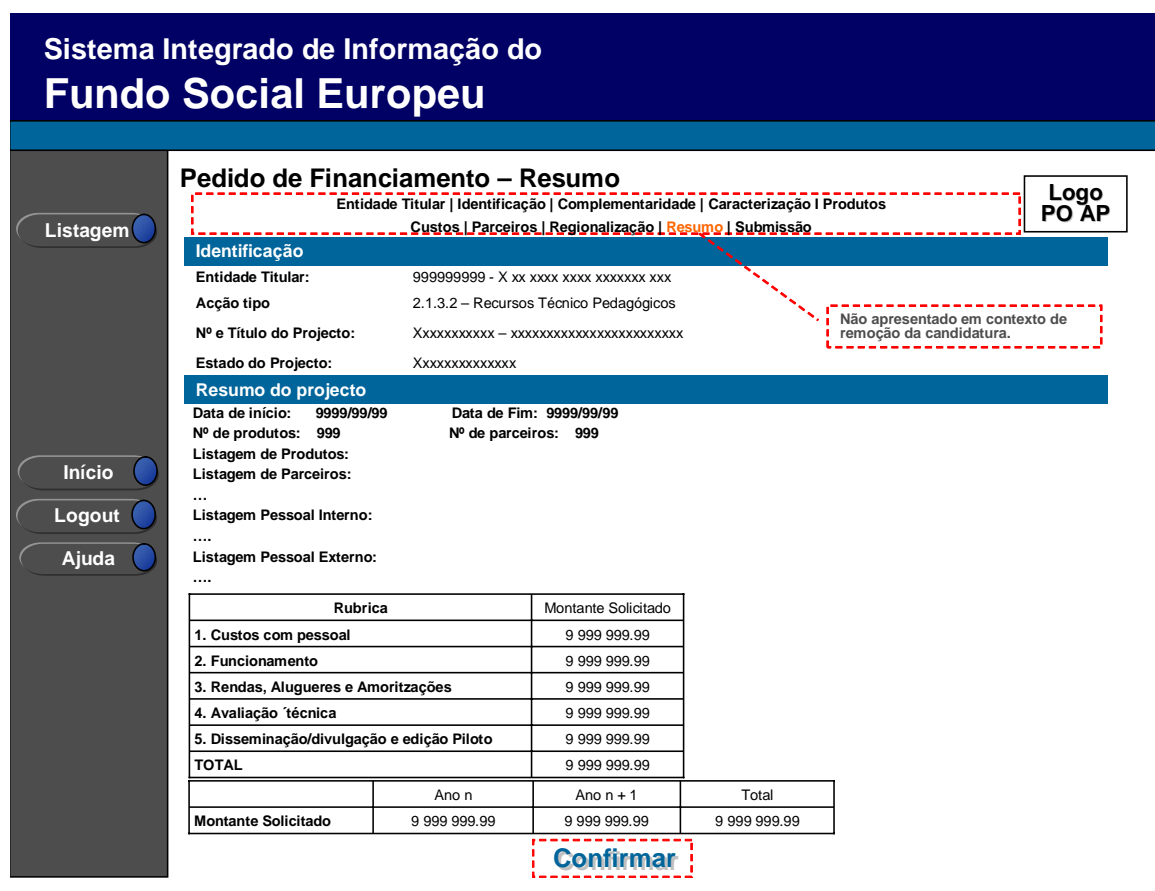

Neste ecrã é apresentado um resumo do formulário permitindo à entidade validar a informação inserida. Consiste apenas em apresentar totalizadores do projecto, nomeadamente:

- Data de início e fim do projecto;
- $\blacksquare$  N° de produtos a desenvolver;
- $\blacksquare$  Nº de parceiros envolvidos;
- **Listagem de produtos;**
- **Listagem de parceiros;**
- **Listagem de pessoal interno;**
- Listagem de pessoal externo;

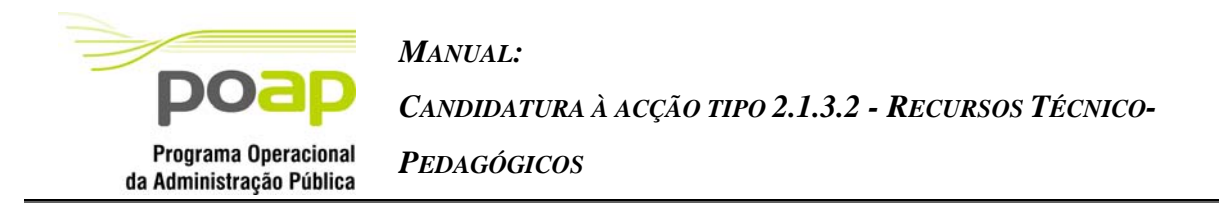

- Totais por "grande rubrica";
- Totais por ano (no caso de projectos plurianuais, para projectos anuais o quadro não está visível);

Será também neste ecrã que o promotor confirmará a intenção de remoção da candidatura (operação escolhida na listagem de pedidos de financiamento apenas para candidaturas registadas). Para fazer face a este requisito, o ecrã de "resumo" apresentará o botão "confirmar", em caso de remoção, não sendo disponibilizada nenhum outra informação do formulári[of](#page-45-1) .

## *Operações*

- Botão lateral "Listagem" para retornar à listagem de projectos;
- Botão "Confirmar" para, no caso de remoção, confirmar a remoção do projecto e nos casos de inserção/alteração para navegar para o ecrã de submissão.

#### *Alertas*

 Ao confirmar será apresentado o alerta: "Tem a certeza que pretende remover a candidatura?".

## *Validações*

- Botão lateral "Listagem" para retornar à listagem de parceiros;
- Botão "Confirmar" apenas se a candidatura se encontra no estado "registada".

#### *Processo*

 $\overline{a}$ 

- Botão lateral "Listagem" navega para a "listagem de Pedidos de financiamento";
- Botão "Confirmar" remove a candidatura e navega para a "listagem de pedidos de financiamento", no contexto de remoção. No contexto de inserção/alteração navega para o ecrã de submissão.

<span id="page-45-1"></span><span id="page-45-0"></span>f Para proceder à consulta integral do formulário deverá seleccionar a opção "Consultar".

<span id="page-46-0"></span>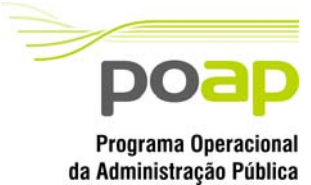

*CANDIDATURA À ACÇÃO TIPO 2.1.3.2 - RECURSOS TÉCNICO-*

*PEDAGÓGICOS*

## 2.13 Submissão

## **2.13.1 Submissão de formulário**

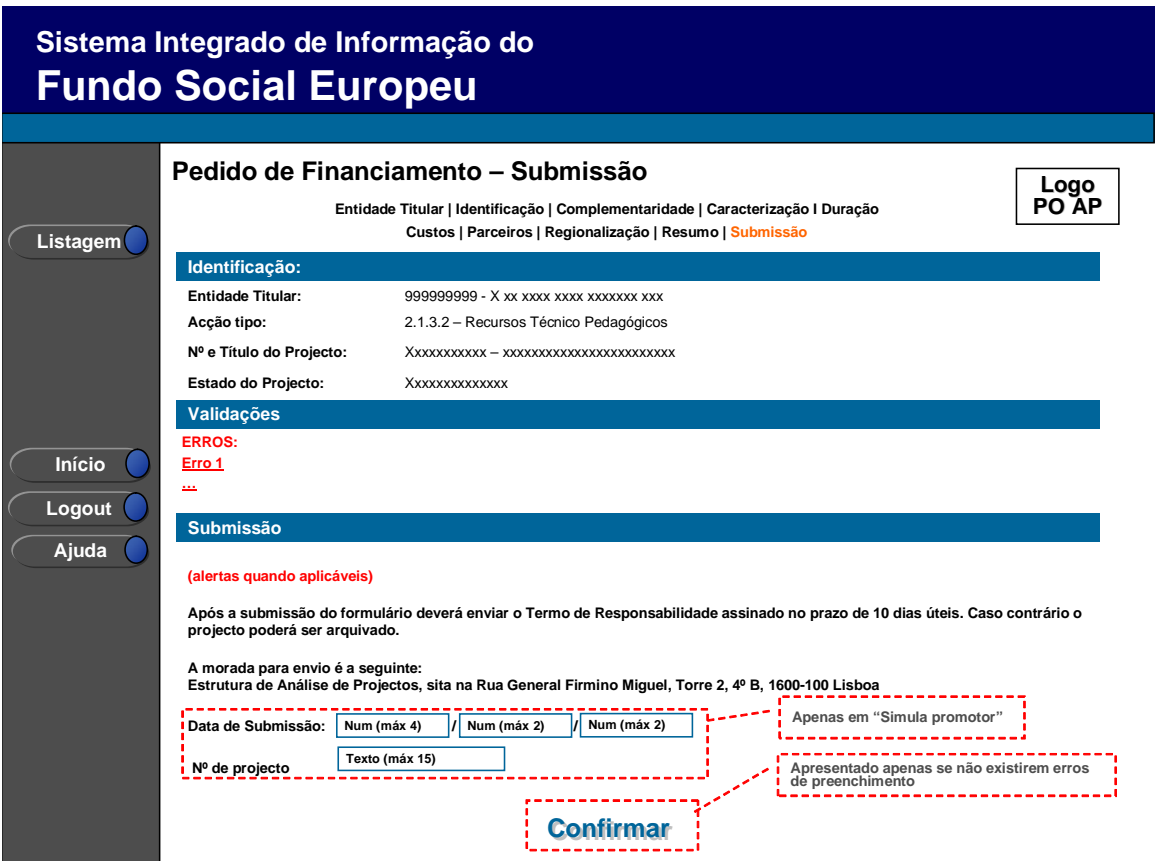

Este é o último dos ecrãs que corporizam o formulário de candidatura, sendo neste ecrã que a entidade procede à submissão do formulário à entidade gestora após ter sido verificado o seu correcto preenchimento. A mensagem "Após a submissão do formulário terá de enviar o termo de responsabilidade assinado, bem como os elementos adicionais, num prazo de 10 dias sob pena do projecto ser arquivado" e a opção de submissão (botão "Confirmar") apenas será disponibilizado quando o formulário não apresentar erros de preenchimento e toda a informação obrigatória estiver devidamente preenchida.

Também serão aqui apresentados, quando aplicável, alertas não impeditivos de submissão que permitirão à entidade tomar as diligências necessárias para regularização das situações verificadas.

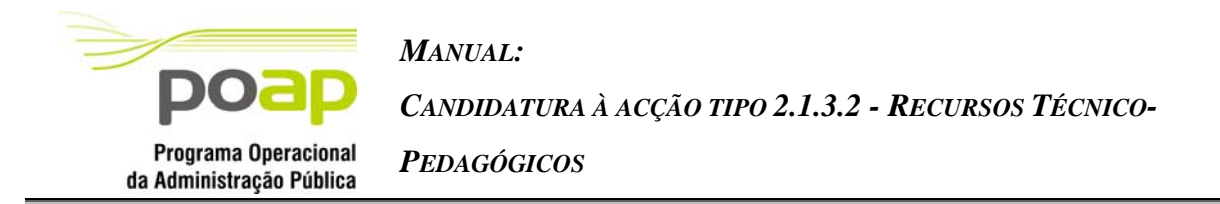

Para prever o cenário de recuperação de histórico, quando em contexto de simula promotor será recolhida a data de submissão e o nº de projecto.

#### *Operações*

- Botão "Confirmar" para submeter a candidatura;
- Botão lateral "Listagem" para retornar à listagem de pedidos de financiamento.

#### *Validações*

- Para ser permitida a submissão da candidatura (disponibilização do botão "confirmar") o formulário terá de estar devidamente preenchido. Assim, procedese nesta página a um conjunto de validações à integridade e coerência da informação introduzida nos diversos ecrãs que corporizam o formulário. Em suma, todas as validações efectuadas em cada um dos ecrãs, e atrás descritas, são revalidadas neste ecrã.
- Adicionalmente a estas validações procede-se também à verificação de outros requisitos, nomeadamente:
	- o Prazos de apresentação das candidaturas (validação a efectuar apenas para projectos não integrados em plano). A submissão apenas poderá ocorrer se estiver em curso um período de candidaturas à acção-tipo 2.1.3.2– Recursos Técnico-Pedagógicos. Esta validação será efectuada com base na data de submissão da candidatura (data inserida pelo gestor se a candidatura está a ser submetida em contexto de "simula promotor" caso contrário esta data corresponde à data corrente);
	- o  $N^{\circ}$  total de produtos indicado = n° de produtos inseridos e superior a 1;
	- o O custo total de cada produto tem de ser superior a 0;
	- o O custo total do projecto tem de ser superior a 0 para todos os anos do projecto;
	- o Custo total do projecto (para cada rubrica) = somatório de todos os produtos (para cada rubrica);
	- o  $N^{\circ}$  total de parceiros indicado = n° de parceiros inseridos;
	- o Dados da entidade e indicadores (formulário A) incompletos.

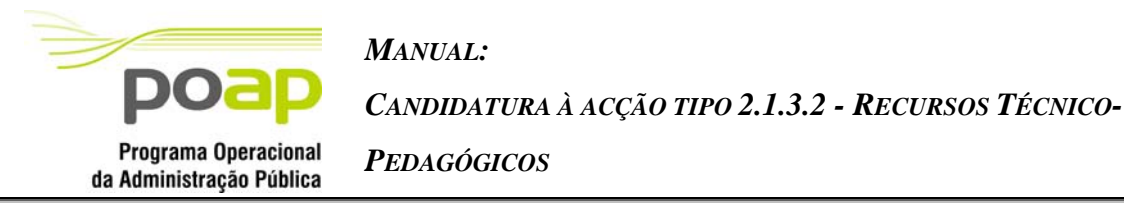

## *Alertas*

- Custo total excede o custo máximo elegível a conceder a um estudo por entidade titular e por período de candidatura: 125.000 €;
- O custo total elegível da rubrica de Encargos com Pessoal (rubrica 1) não poderá exceder 70% da totalidade dos custos do projecto;
- O total da rubrica de funcionamento (rubrica 2) não poderá exceder 20% da totalidade dos custos;
- O conjunto das rubricas rendas; alugueres, e amortizações; avaliação técnica dos produtos; disseminação/divulgação e edição piloto (rubricas 3, 4 e 5) não deverá exceder 30% da totalidade dos custos do projecto.

## *Processo*

.

- Botão "Confirmar" submete a candidatura:
	- o Atribui o nº ao projecto de acordo com a seguinte regra:
		- Se o nº de projecto está preenchido o nº atribuído é igual ao nº introduzido;
		- Se o nº de projecto não está preenchido é calculado pelo sistema (formato: NNNNNN/CCCC/AAAA em que:

NNNNNN: nº sequencial no programa;

CCCC: Ano da candidatura;

AAAA: Acção tipo da candidatura).

- o Altera o estado para "submetido"
- o O formulário passa a ser apresentado em modo de consulta.
- Navega para o ecrã de "confirmação da submissão".

<span id="page-49-0"></span>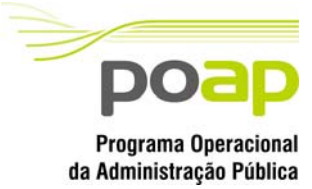

*CANDIDATURA À ACÇÃO TIPO 2.1.3.2 - RECURSOS TÉCNICO-*

*PEDAGÓGICOS*

## **2.13.2 Confirmação da submissão**

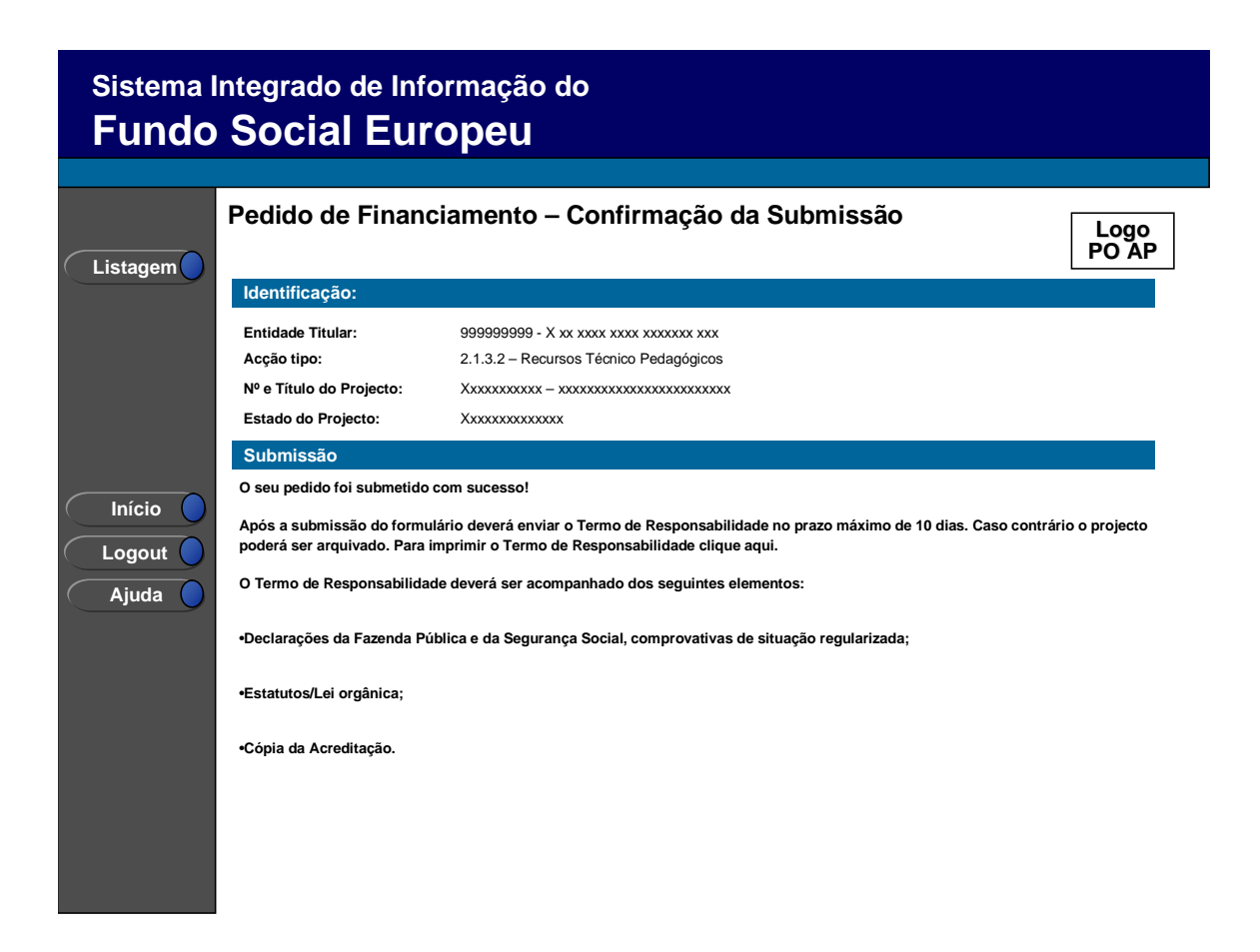

Este ecrã corporiza a confirmação da correcta submissão do formulário sendo também neste ecrã que o utilizador deverá proceder à impressão do termo de responsabilidade (que inclui informação resumo do projecto) a assinar e enviar ao gestor.

Face à importância que este elemento tem para o processo será apresentado um alerta à entidade reforçando que o termo de responsabilidade é necessário para que se inicie o processo de análise pela estrutura do gestor.

Será ainda apresentada a morada para a qual o termo de responsabilidade deverá ser enviado, bem como a indicação dos elementos a anexar.

<span id="page-50-0"></span>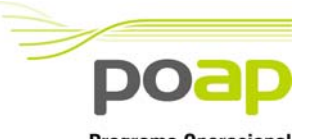

*PEDAGÓGICOS*

*CANDIDATURA À ACÇÃO TIPO 2.1.3.2 - RECURSOS TÉCNICO-*

**Programa Operacional** da Administração Pública

# 2.14 Termo de responsabilidade

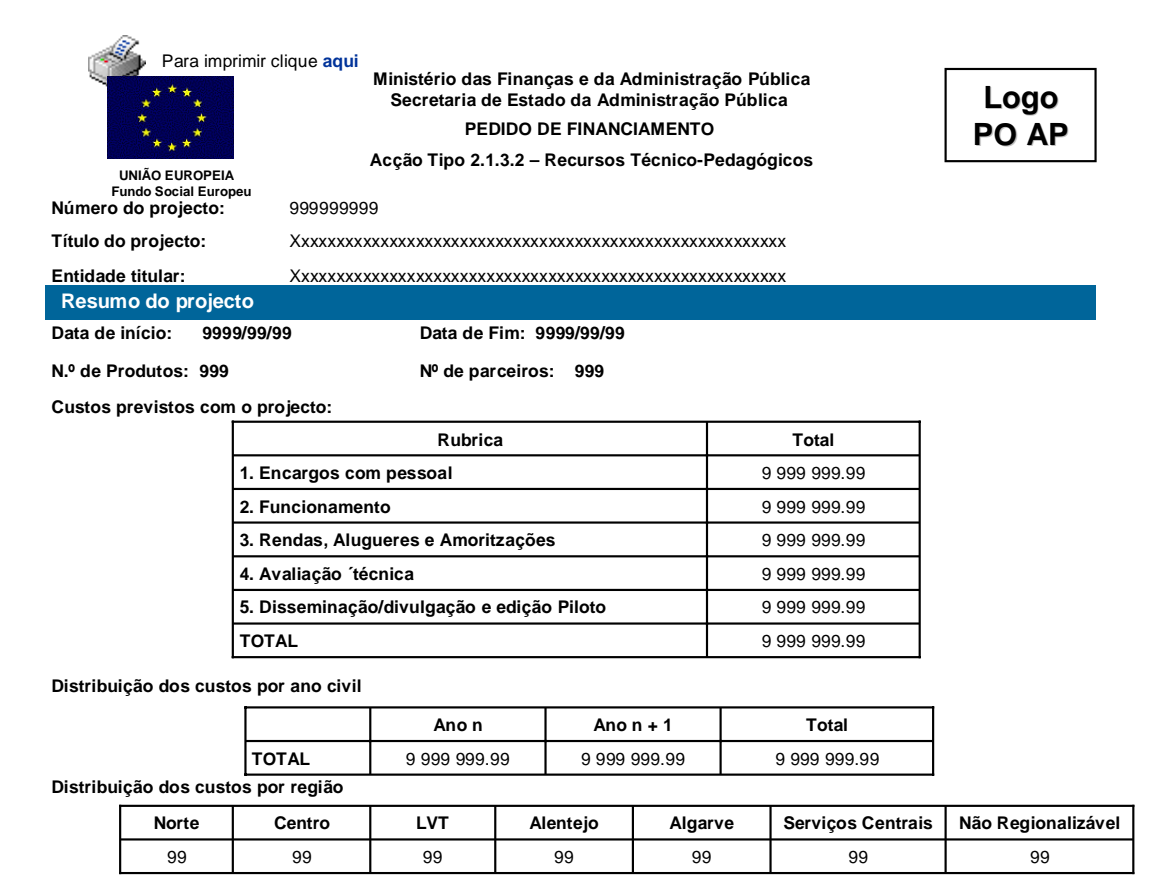

**DECLARAÇÃO: Termo de Responsabilidade**

O(s) Subscritor(es) declara(m):

a) ter conhecimento das normas nacionais e comunitárias que regulam o acesso aos apoios no âmbito do FSE;

b) a veracidade das informações constantes deste pedido de financiamento;

c) ter a entidade a situação contributiva regularizada perante a Fazenda Pública e a Segurança Social;

d) que não foi nem será presente a qualquer outra entidade pedido de contribuição para o mesmo projecto ;

e) que a entidade não é devedora ao IGFSE no âmbito dos apoios FSE;;

f) ter conhecimento de que o incumprimento da legislação sobre trabalho de menores e discriminação no trabalho e no emprego, nomeadamente em função do sexo, é inibidor do acesso ao financiamento do FSE;

g) assunção do compromisso de inclusão, em todos os produtos desenvolvidos, de ficha técnica com a seguinte composição mínima: Título, Autoria, Coordenação Técnica, Direcção Editorial, Composição, Tiragem, ISBN, Depósito Legal, Data de Edição; e a referência ao apoio pelo FSE e Programa Operacional da Administração Pública;

h) salvaguardar a utilização dos vários elementos que integram o produto didáctico apresentado, no que se refere aos direitos de autoria, quer pelo pagamento pela entidade dos direitos de autor, quer pela sua referência expressa aos autores e obras;

i) os produtos são propriedade das entidades beneficiárias, que transmitem à Direcção-Geral da Administração Pública os direitos de uso e fruição;

j) entregar o número de exemplares que lhe venham a ser exigidos em sede de notificação da decisão de aprovação, para os efeitos regulamentarmente previstos..

**Data:** \_\_\_\_\_\_\_\_\_\_\_\_\_\_\_\_\_\_\_\_\_\_\_\_\_\_\_\_\_\_\_ **Assinaturas\*:** \_\_\_\_\_\_\_\_\_\_\_\_\_\_\_\_\_\_\_\_\_\_\_\_\_\_\_\_\_\_\_\_\_\_\_\_\_\_\_\_\_\_\_

**\* Assinatura de quem tenha competência para obrigar a entidade, sendo aposto à assinatura o selo branco ou carimbo.** \_\_\_\_\_\_\_\_\_\_\_\_\_\_\_\_\_\_\_\_\_\_\_\_\_\_\_\_\_\_\_\_\_\_\_\_\_\_\_\_\_\_\_

<span id="page-51-0"></span>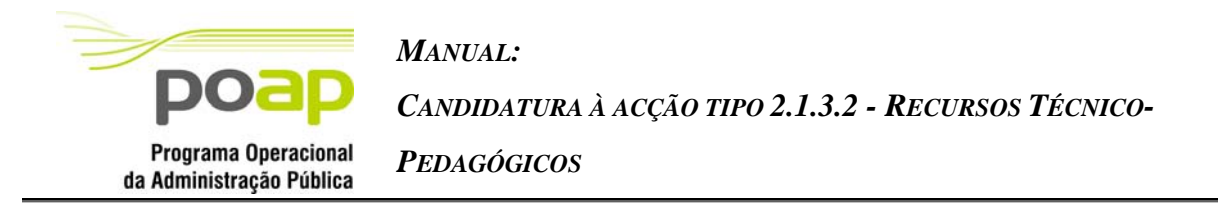

## **2.14.1 Anexo do Termo de Responsabilidade**

Página, a imprimir conjuntamente com o termo de responsabilidade (página à parte), onde são elencados os elementos que a entidade deverá remeter conjuntamente com o Termo de Responsabilidade.

O Termo de Responsabilidade deverá ser acompanhado dos seguintes elementos

- **Declarações da Fazenda Pública e da Segurança Social,** comprovativas de situação regularizada;
- **Estatutos/Lei Orgânica**
- **Cópia da acreditação**